# 全球加速

最佳实践

文档版本 01 发布日期 2025-02-11

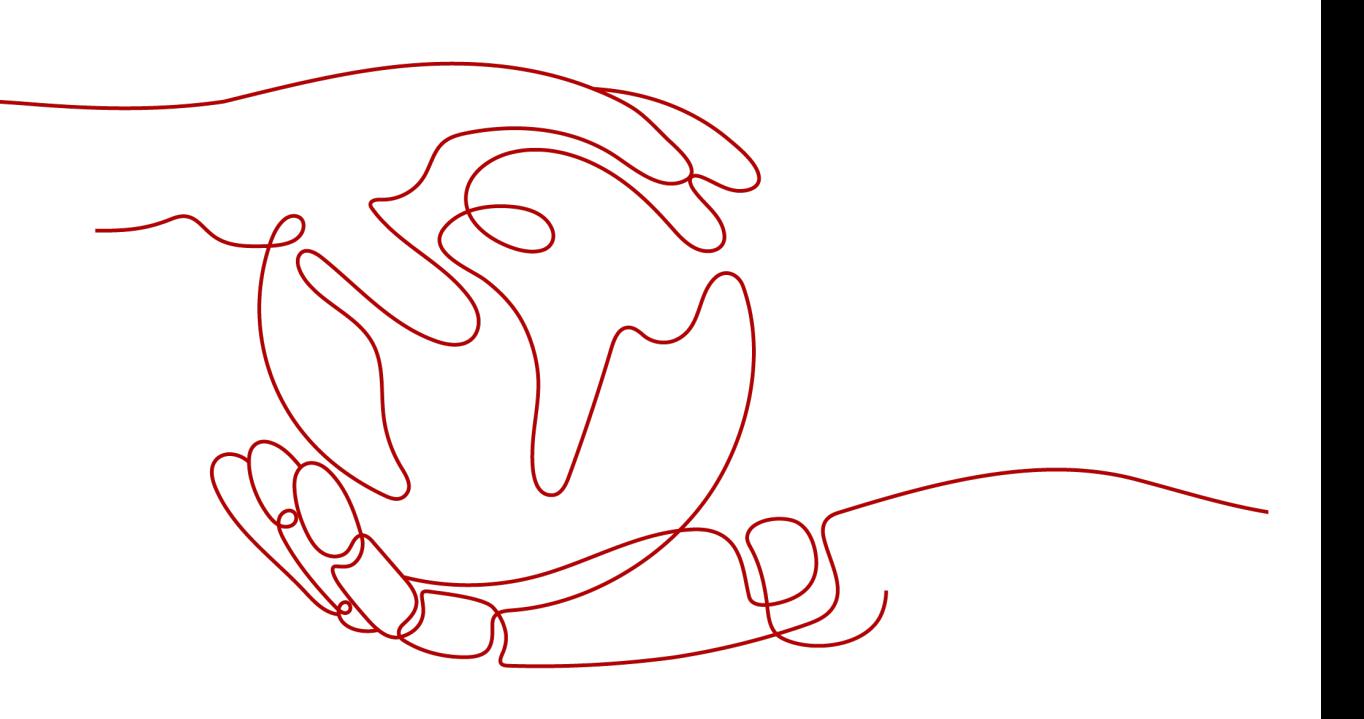

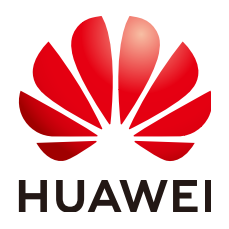

### 版权所有 **©** 华为云计算技术有限公司 **2025**。 保留一切权利。

非经本公司书面许可,任何单位和个人不得擅自摘抄、复制本文档内容的部分或全部,并不得以任何形式传 播。

### 商标声明

**SI** 和其他华为商标均为华为技术有限公司的商标。 本文档提及的其他所有商标或注册商标,由各自的所有人拥有。

### 注意

您购买的产品、服务或特性等应受华为云计算技术有限公司商业合同和条款的约束,本文档中描述的全部或部 分产品、服务或特性可能不在您的购买或使用范围之内。除非合同另有约定,华为云计算技术有限公司对本文 档内容不做任何明示或暗示的声明或保证。

由于产品版本升级或其他原因,本文档内容会不定期进行更新。除非另有约定,本文档仅作为使用指导,本文 档中的所有陈述、信息和建议不构成任何明示或暗示的担保。

# 华为云计算技术有限公司

地址: 贵州省贵安新区黔中大道交兴功路华为云数据中心 邮编:550029

网址: <https://www.huaweicloud.com/>

目录

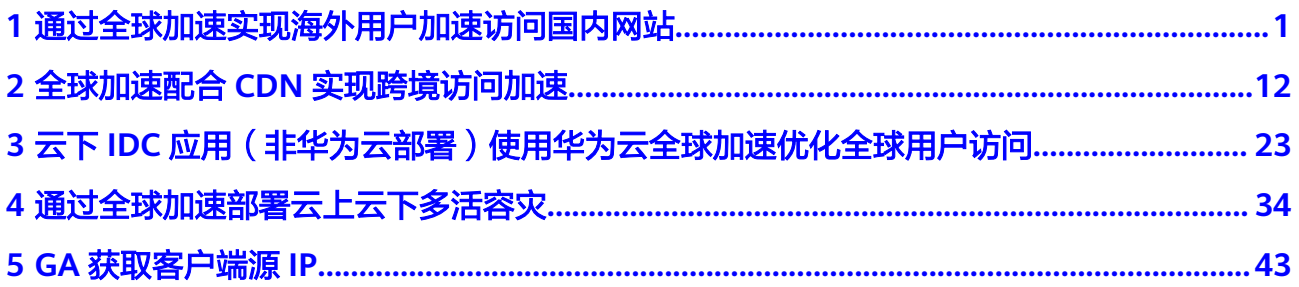

# <span id="page-3-0"></span>**1** 通过全球加速实现海外用户加速访问国内网 站

# 方案概述

应用场景:客户网站服务器部署在国内,由于跨国网络不稳定,跨境丢包等因素,海 外用户在访问网站时经常出现丢包、时延大、网络抖动等问题,通过全球加速服务优 化海外用户访问,实现访问加速。

方**案架构:**客户应用部署在华东-上海一区域,域名已经通过DNS解析到华东-上海一 的弹性公网IP,并且已经完成备案并对外提供Web服务。海外用户可以通过DNS智能 解析到全球加速服务Anycast IP, 全球用户访问GA服务就近接入华为云骨干网快速传 输到华东-上海一的弹性公网IP。

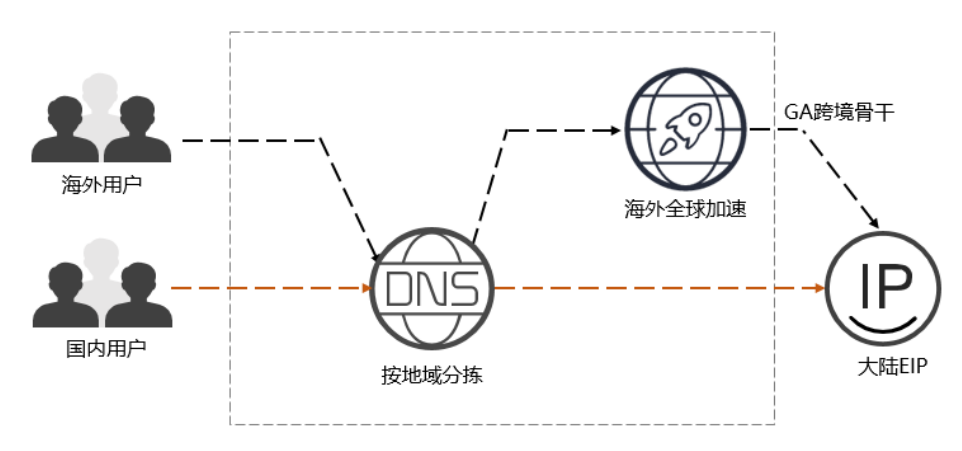

# 资源成本与规划

本节介绍最佳实践中资源规划情况,包含以下内容:

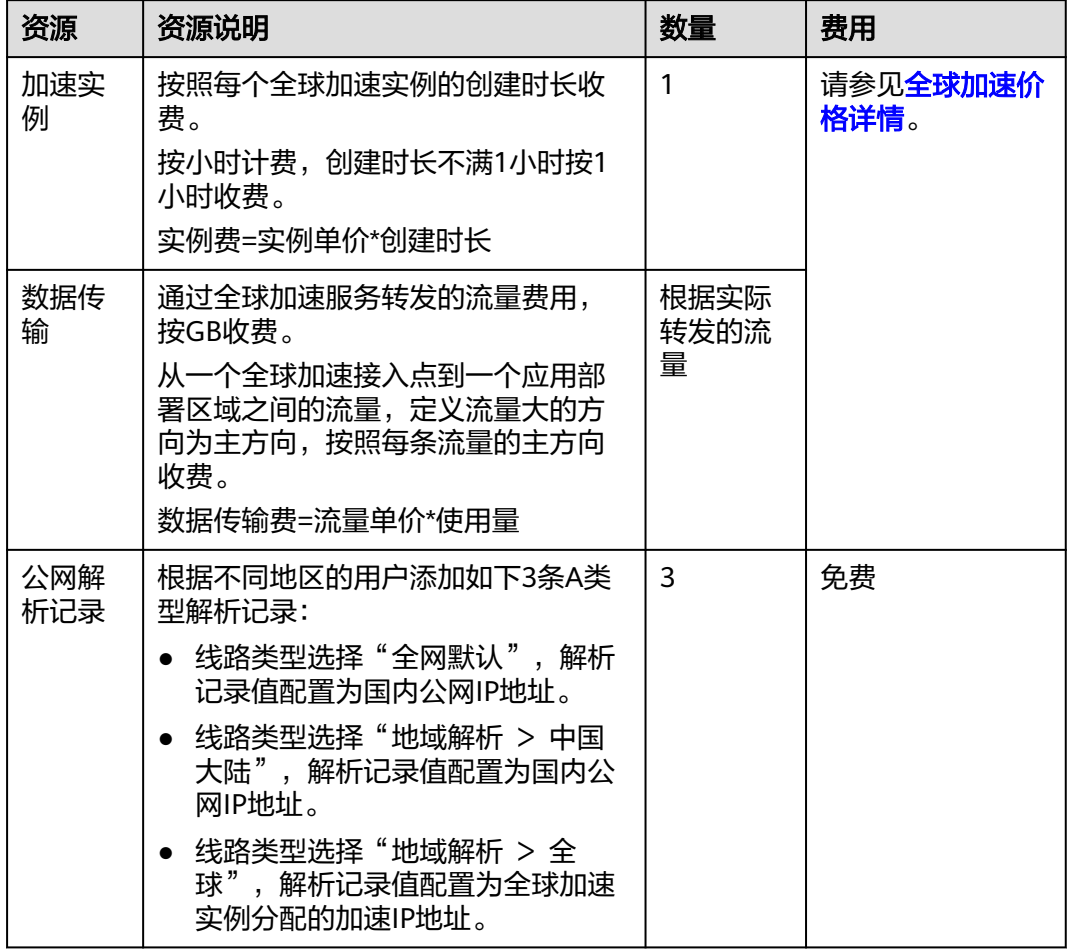

### 表 **1-1** 通过全球加速实现海外用户加速访问国内网站的资源和成本规划

# 流程简介

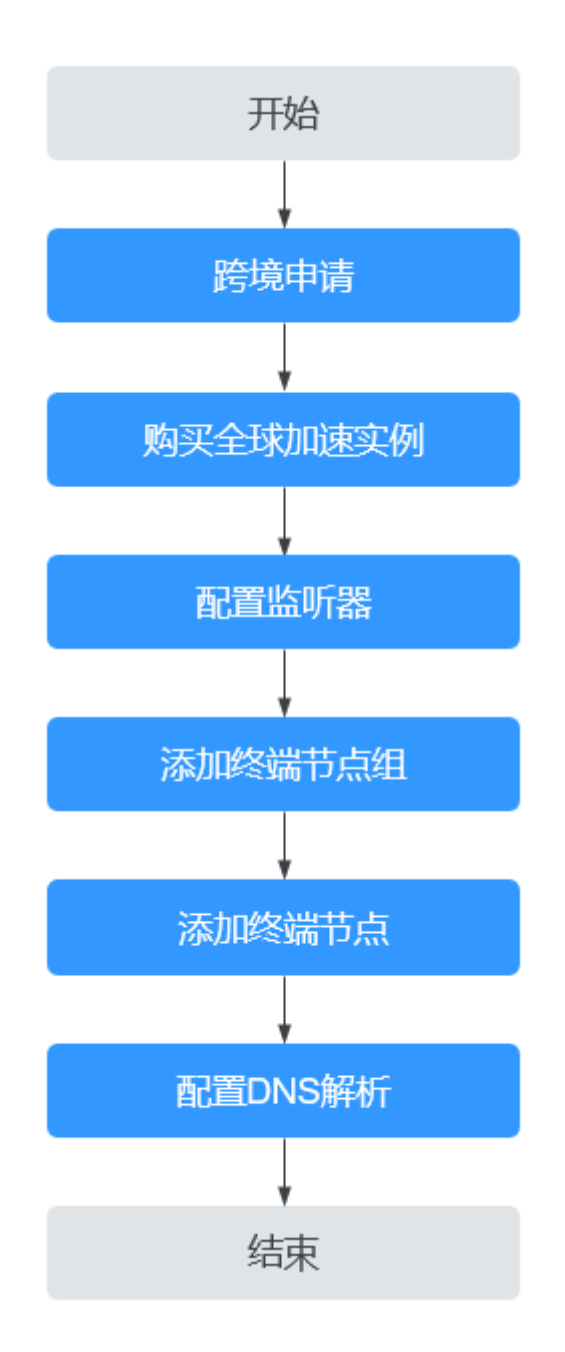

# 步骤一:跨境申请

根据中华人民共和国工业和信息化部(简称工信部)相关法律、行政法规规定,中国 大陆只有三大运营商具备跨境业务运营资质。所以涉及跨中国大陆访问的业务场景, 都需要通过跨境资质审核。

- 1. 进入[全球加速跨境申请管理界](https://console.huaweicloud.com/ga/?locale=zh-cn#/cross-border)面。
- 2. 在跨境申请管理页面,单击"跨境申请"。 进入中国联通跨境云服务在线申请页面。

### 图 **1-1** 跨境申请

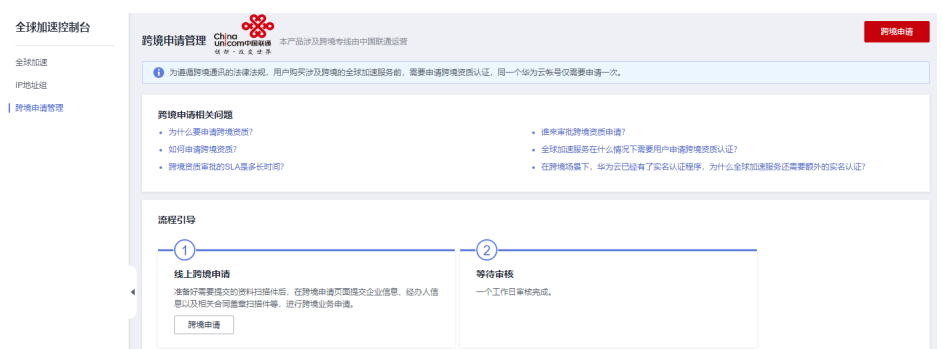

- 3. 在跨境云服务在线申请页面,根据提示配置相关参数,并上传相关材料。
- 4. 单击"立即申请"。

### 步骤二:购买全球加速实例

跨境资质申请完成后,购买全球加速实例。

- 1. 登录[全球加速控制台](https://console.huaweicloud.com/ga/?locale=zh-cn#/)。
- 2. 在全球加速页面,单击"购买全球加速服务"。

图 **1-2** 购买全球加速实例

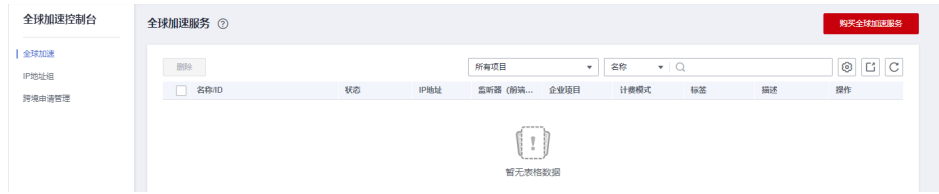

3. 根据界面提示配置相关参数,加速地域选择中国大陆以外,详细请参见表**[1-2](#page-7-0)**。

### 图 **1-3** 创建全球实例

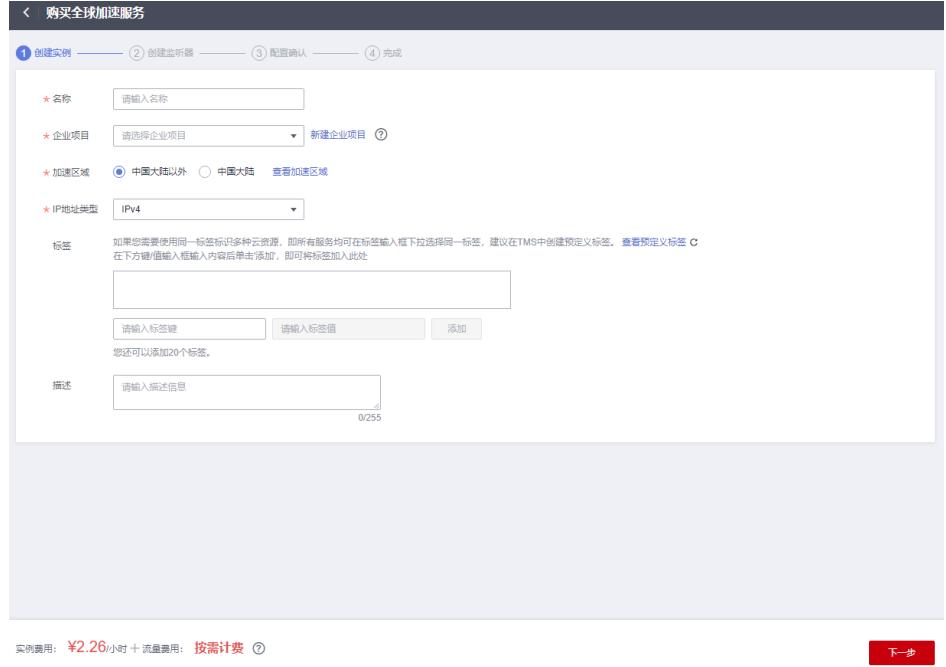

### <span id="page-7-0"></span>表 **1-2** 创建全球加速实例

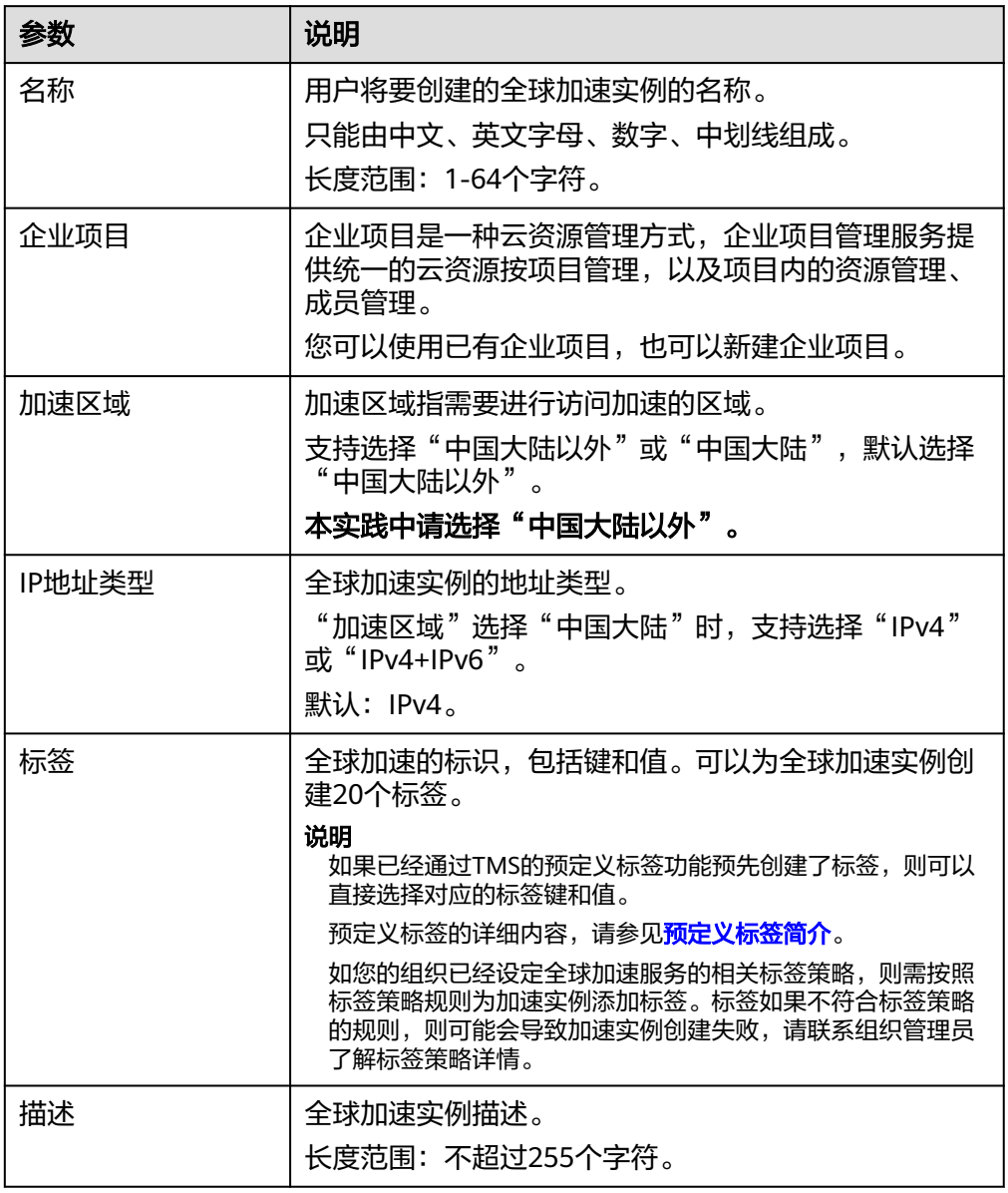

4. 单击"下一步",进入监听器配置页面。

# 步骤三:配置监听器

创建全球加速实例后,您需要为全球加速实例配置监听器。监听器负责监听连接请 求,并根据流量转发策略将请求流量分发至终端节点。

根据界面提示配置监听器的相关参数,详细请参见表**[1-3](#page-8-0)**。

### <span id="page-8-0"></span>图 **1-4** 添加监听器

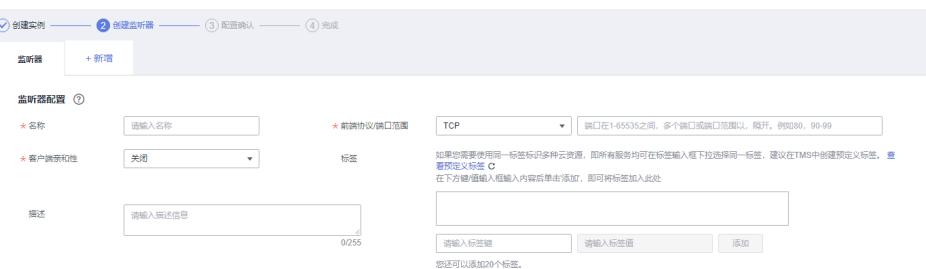

### 表 **1-3** 添加监听器

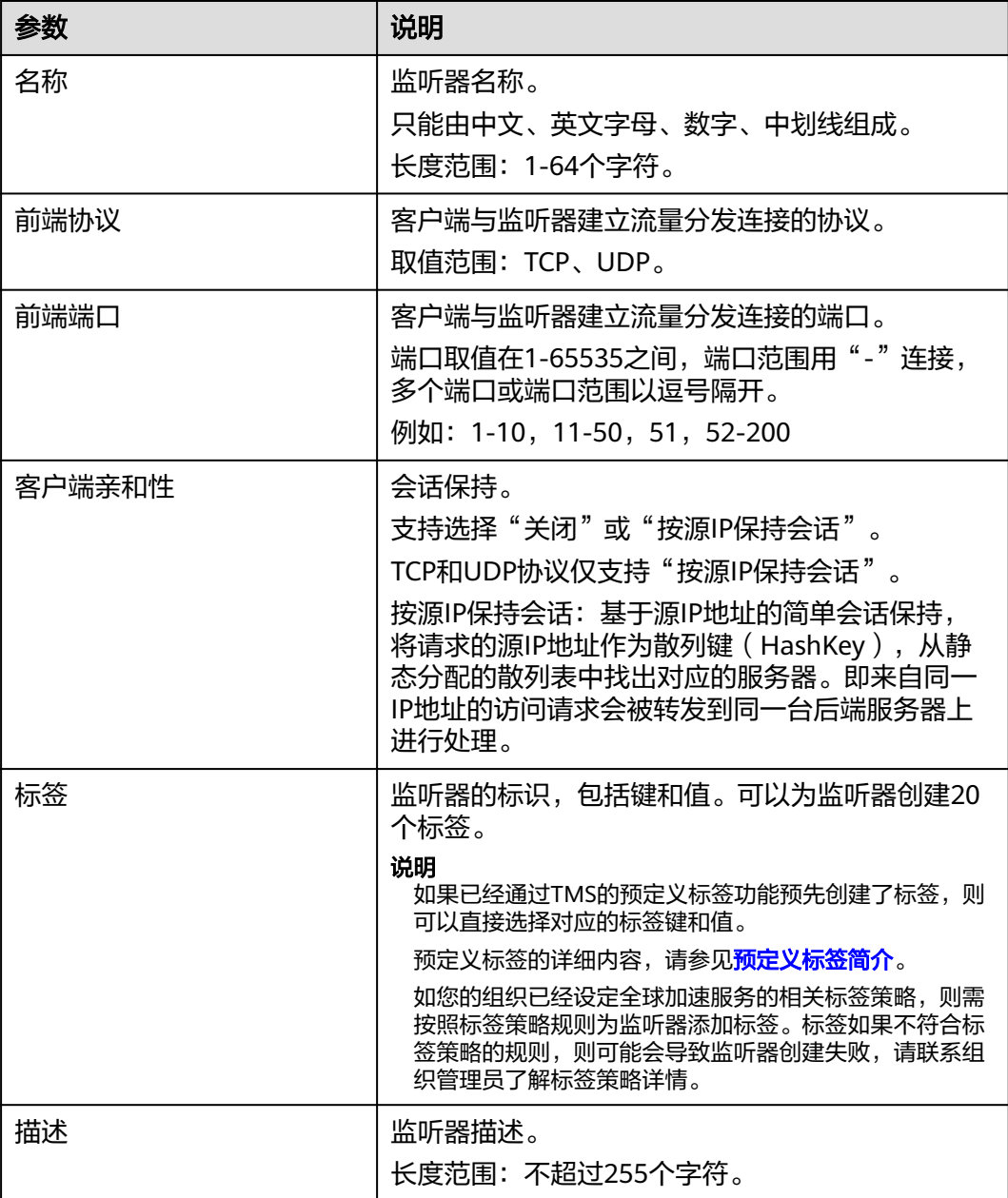

# 步骤四:配置终端节点组和终端节点

根据界面提示配置终端节点组和终端节点的相关参数,终端节点组区域选择"上海 一",详细请参见表**1-4**。

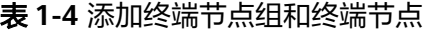

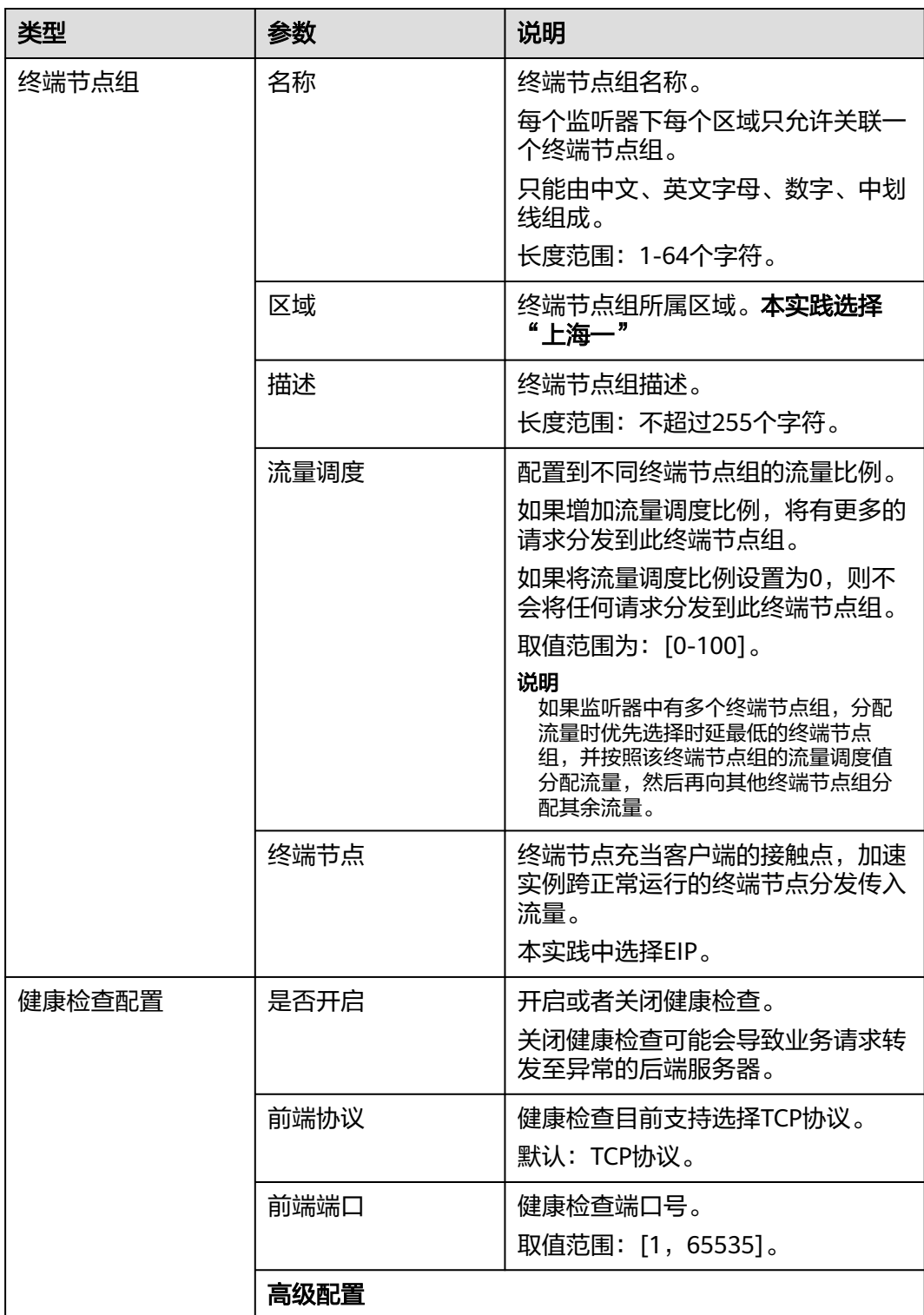

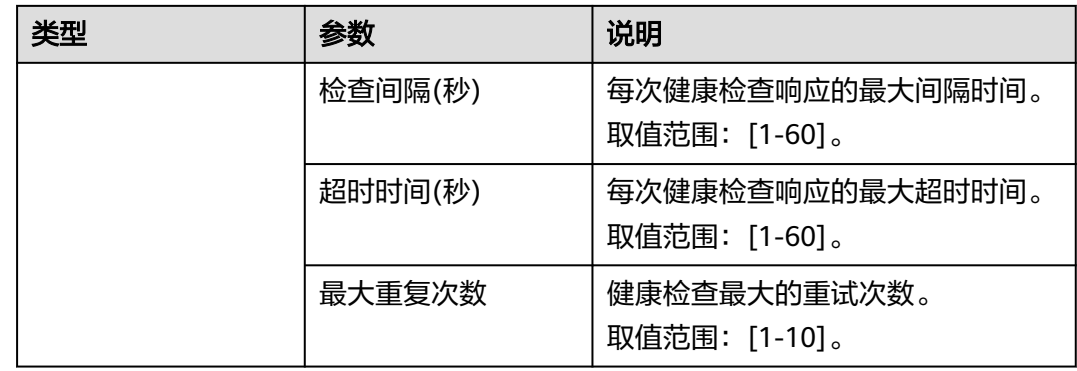

# 步骤五:配置 **DNS** 解析

全球加速实例配置完成后,需要配置DNS智能解析,实现海外用户解析到全球加速 Anycast IP。

本文以配置华为云DNS解析为例,请按照以下步骤操作:

- 1. 进入[公网域名列表页面。](https://console.huaweicloud.com/dns/?#/dns/publiczones)
- 2. 在"公网域名"页面的域名列表的"域名"列,单击域名的名称。 进入"解析记录"页面。
- 3. 在页面右上角,单击"添加记录集"。
- 4. 在"添加记录集"页面,根据界面提示为域名添加3条A类型记录集,详细请参见 表**[1-5](#page-11-0)**。

 $\times$ 

### <span id="page-11-0"></span>图 **1-5** 设置记录集参数

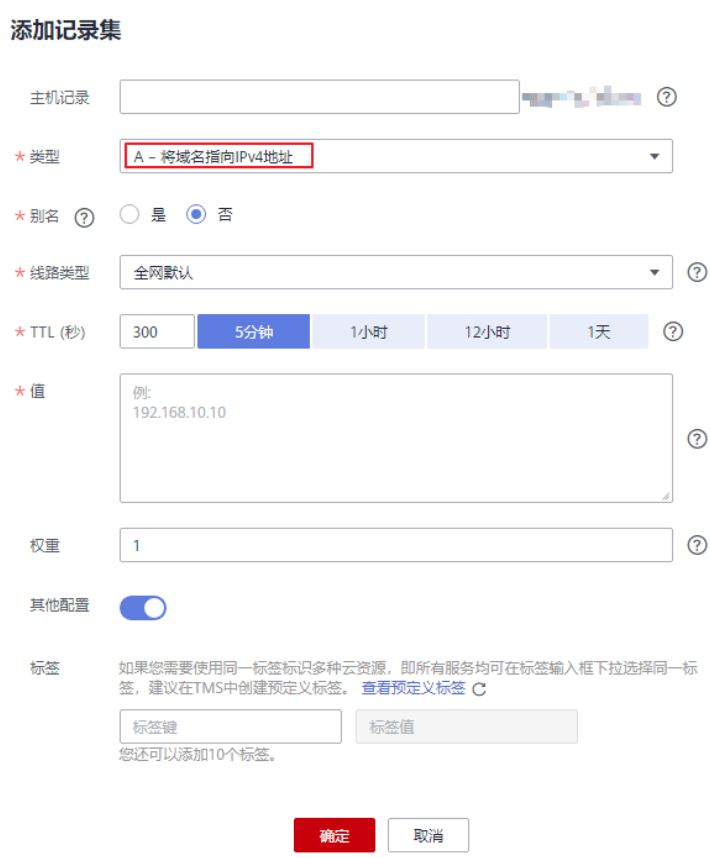

### 表 **1-5** A 类型记录集参数说明

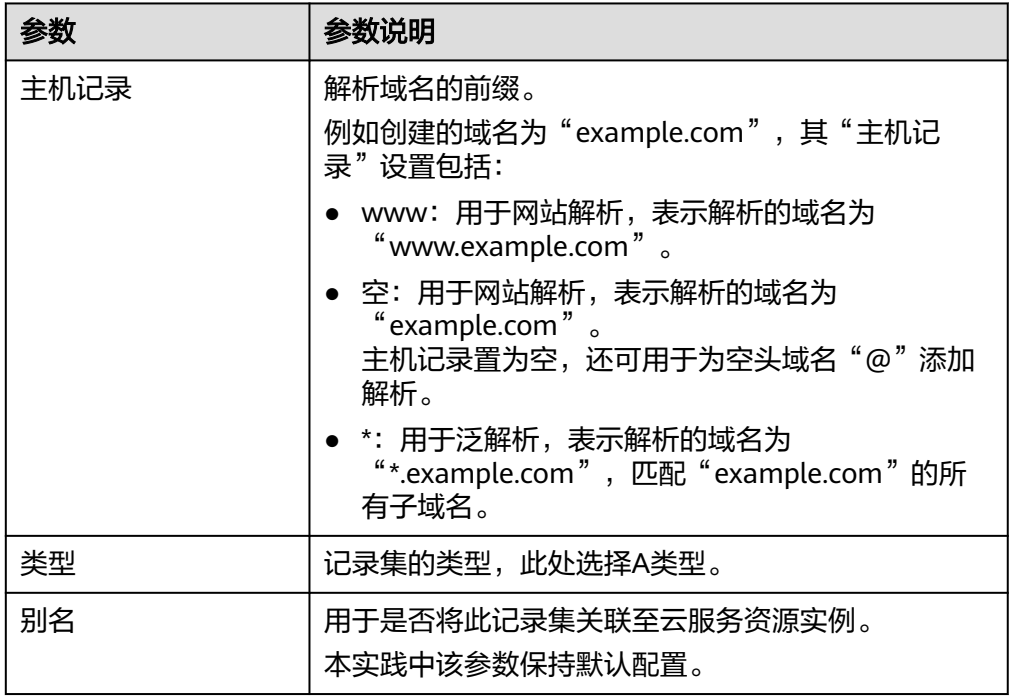

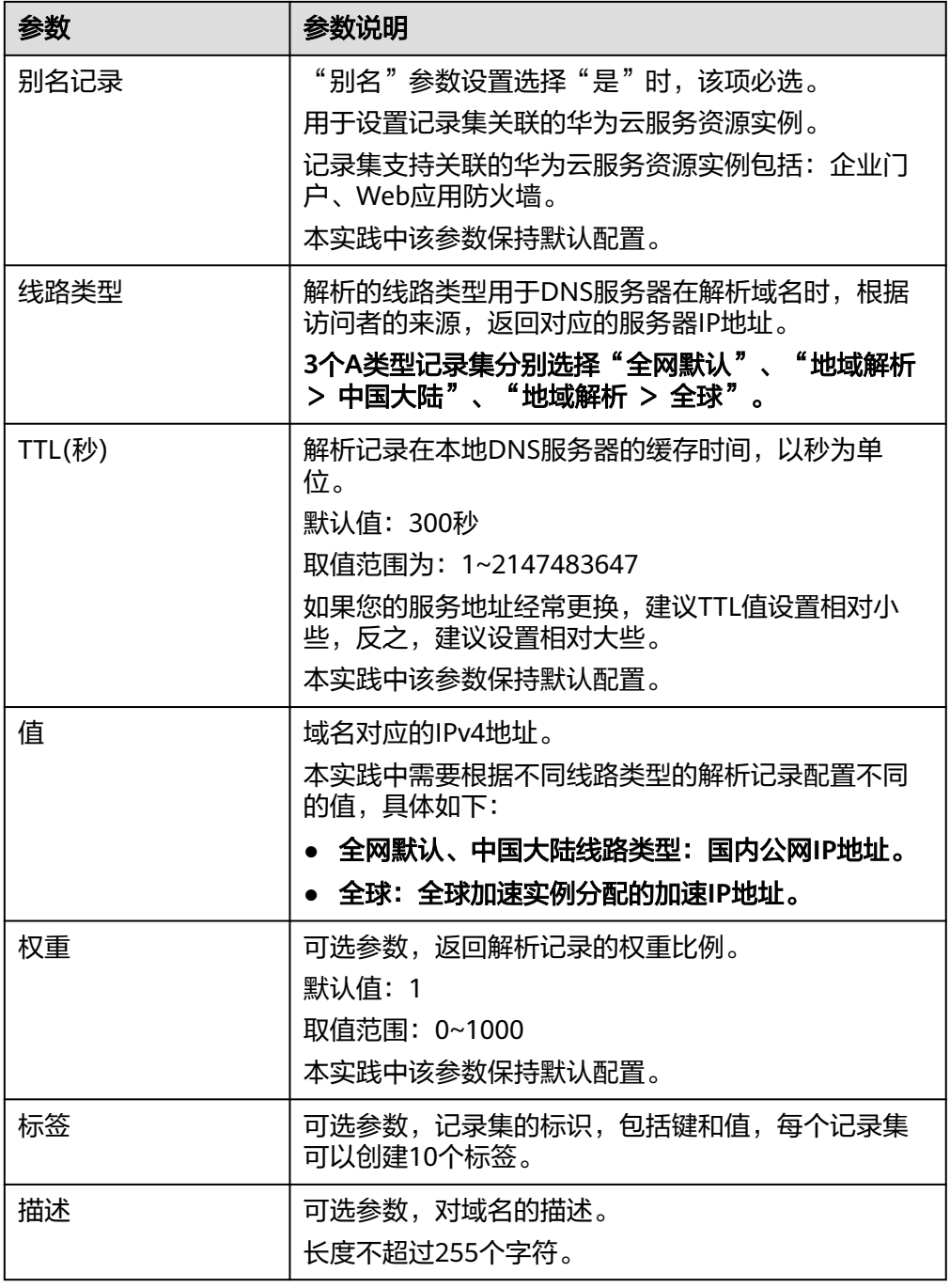

- 5. 单击"确定"。
- 6. 返回"解析记录"页面。

添加完成后,您可以在域名对应的记录集列表中查看已添加的记录集("中国大 陆","全网默认"解析到上海一EIP,"全球"解析到全球加速Anycast IP)。 当记录集的状态显示为"正常"时,表示记录集添加成功。

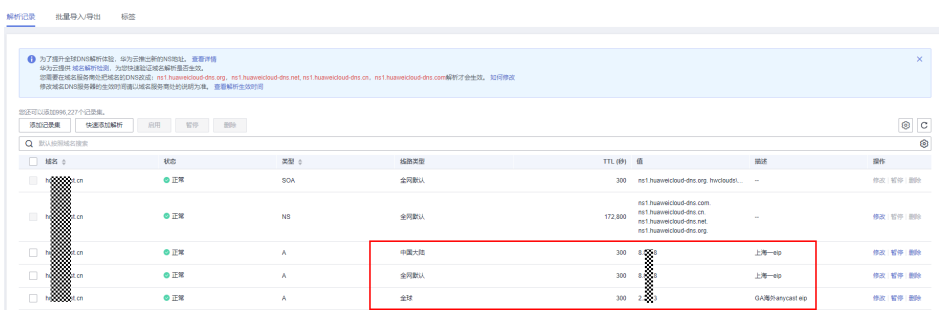

# 配置验证

在本实践中,在海外国家/地域使用windows电脑测试全球加速访问上海一加速效果, 具体如下:

- 1. 打开cmd窗口,执行 nslookup <应用服务域名> 查看解析结果是全球加速Anycast IP
- 2. 执行curl命令测试直接公网访问上海一EIP时延 curl -o /dev/null -s -w "time\_connect: %{time\_connect}\ntime\_starttransfer: %{time\_starttransfer} \ntime\_total: %{time\_total}\n" "http[s]://<IP>[:<端口>]"

### 说明

- IP:标识应用的弹性公网IP。
- 端口:应用的http端口号。
- time\_connect:连接时间。从开始建立TCP到连接完成所用的时间,单位为秒。
- time\_starttransfer:开始传输时间。从客户端发出请求到后端服务器响应第一个字节 所用的时间,单位为秒。
- time\_total:连接总时间。从客户端发出请求到后端服务器响应会话所用的时间,单位 为秒。
- 3. 执行curl命令测试直接访问全球加速Anycast IP时延 curl -o /dev/null -s -w "time\_connect: %{time\_connect}\ntime\_starttransfer: %{time\_starttransfer} \ntime\_total: %{time\_total}\n" "http[s]://<IP>[:<端口>]"

### 说明

命令中的"IP"需要填入全球加速服务提供的Anycast IP。

4. 通过对"time\_connect"值进行比较,对比加速前后的时延。

# <span id="page-14-0"></span>**2** 全球加速配合 **CDN** 实现跨境访问加速

# 方案概述

应用场景: 海外用户通过GA实现跨境加速访问大陆网站, 网站的大量静态资源希望能 够使用CDN缓存节省成本,可以通过CDN+GA的方案实现静态资源CDN缓存加速,动 态请求GA回源加速。

### 方案架构:

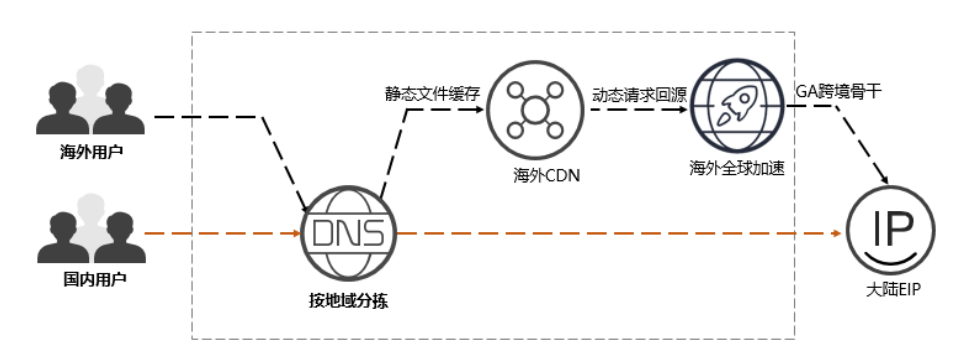

# 资源成本与规划

本节介绍最佳实践中资源规划情况,包含以下内容:

### 表 **2-1** 全球加速配合 CDN 实现跨境访问加速的资源和成本规划

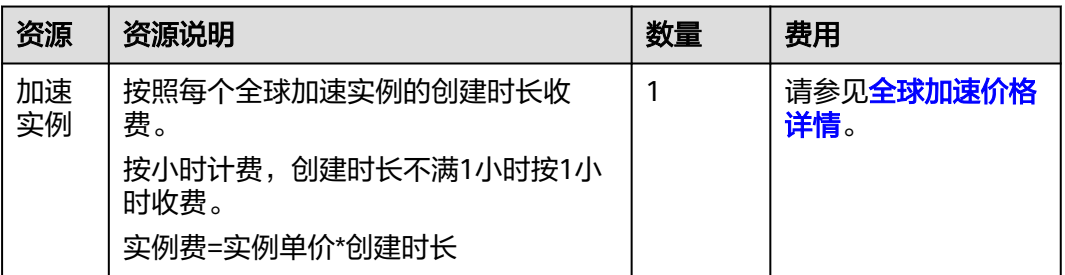

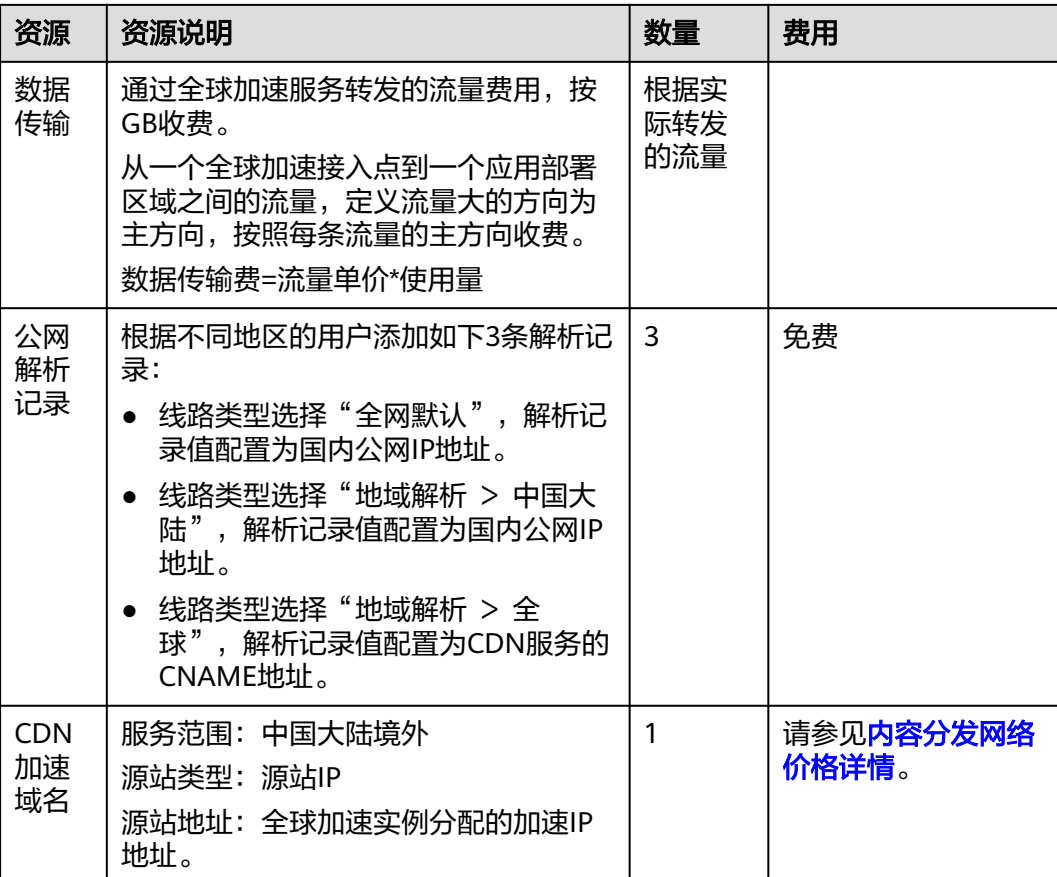

# 流程简介

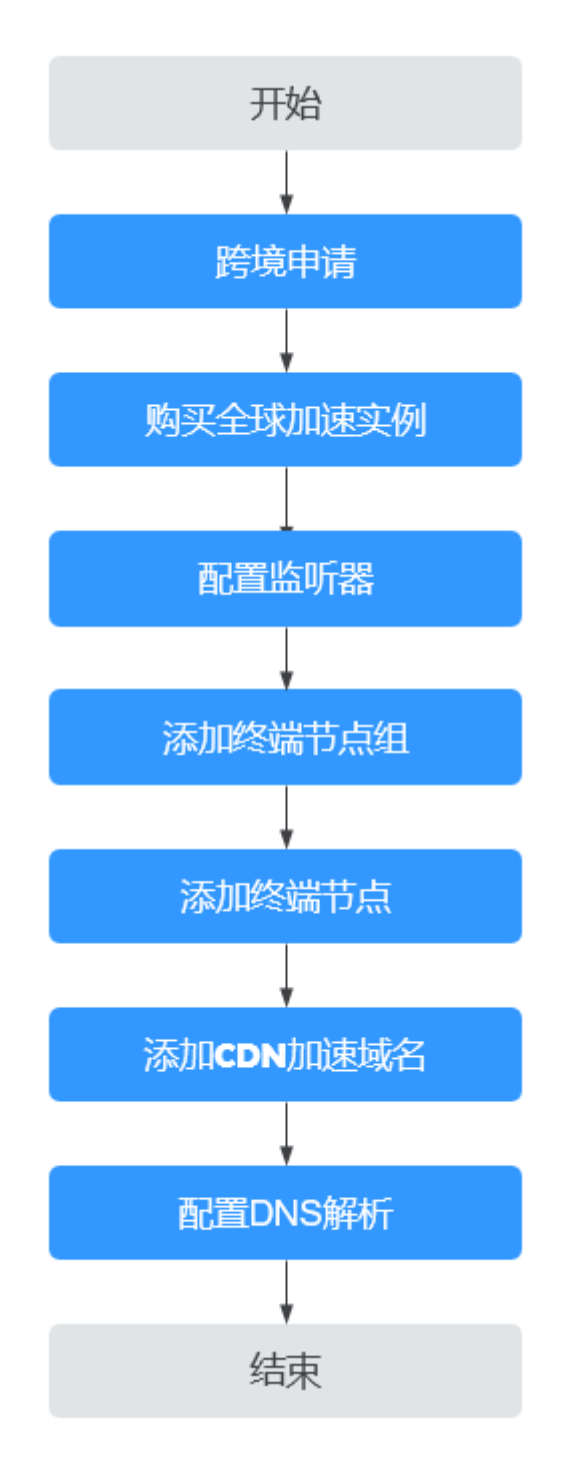

# 步骤一:跨境申请

根据中华人民共和国工业和信息化部(简称工信部)相关法律、行政法规规定,中国 大陆只有三大运营商具备跨境业务运营资质。所以涉及跨中国大陆访问的业务场景, 都需要通过跨境资质审核。

- 1. 进入[全球加速跨境申请管理界](https://console.huaweicloud.com/ga/?locale=zh-cn#/cross-border)面。
- 2. 在跨境申请管理页面,单击"跨境申请"。 进入中国联通跨境云服务在线申请页面。

### 图 **2-1** 跨境申请

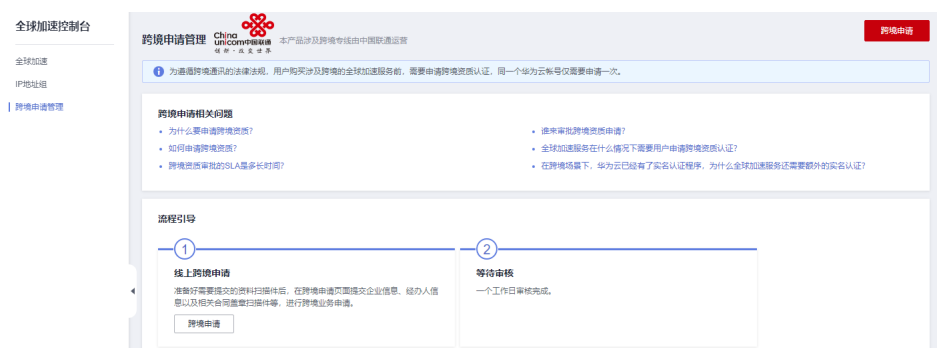

- 3. 在跨境云服务在线申请页面,根据提示配置相关参数,并上传相关材料。
- 4. 单击"立即申请"。

### 步骤二:购买全球加速实例

跨境资质申请完成后,购买全球加速实例。

- 1. 登录<mark>[全球加速控制台](https://console.huaweicloud.com/ga/?locale=zh-cn#/)</mark>。
- 2. 在全球加速页面,单击"购买全球加速服务"。

图 **2-2** 购买全球加速实例

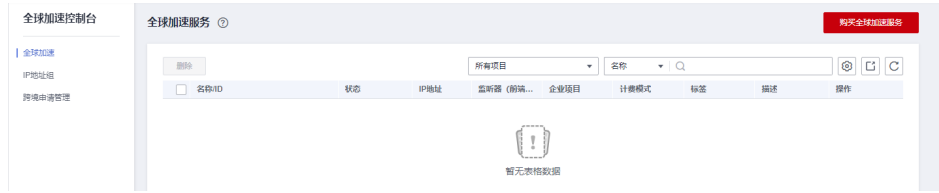

3. 根据界面提示配置相关参数,加速地域选择中国大陆以外,详细请参见表**[2-2](#page-18-0)**。

### 图 **2-3** 创建全球实例

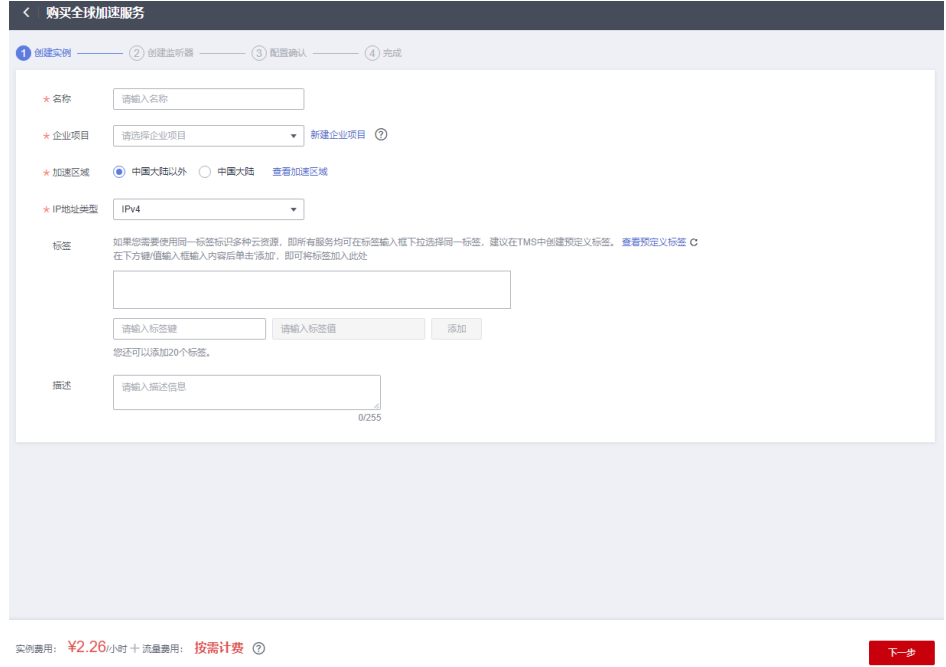

### <span id="page-18-0"></span>表 **2-2** 创建全球加速实例

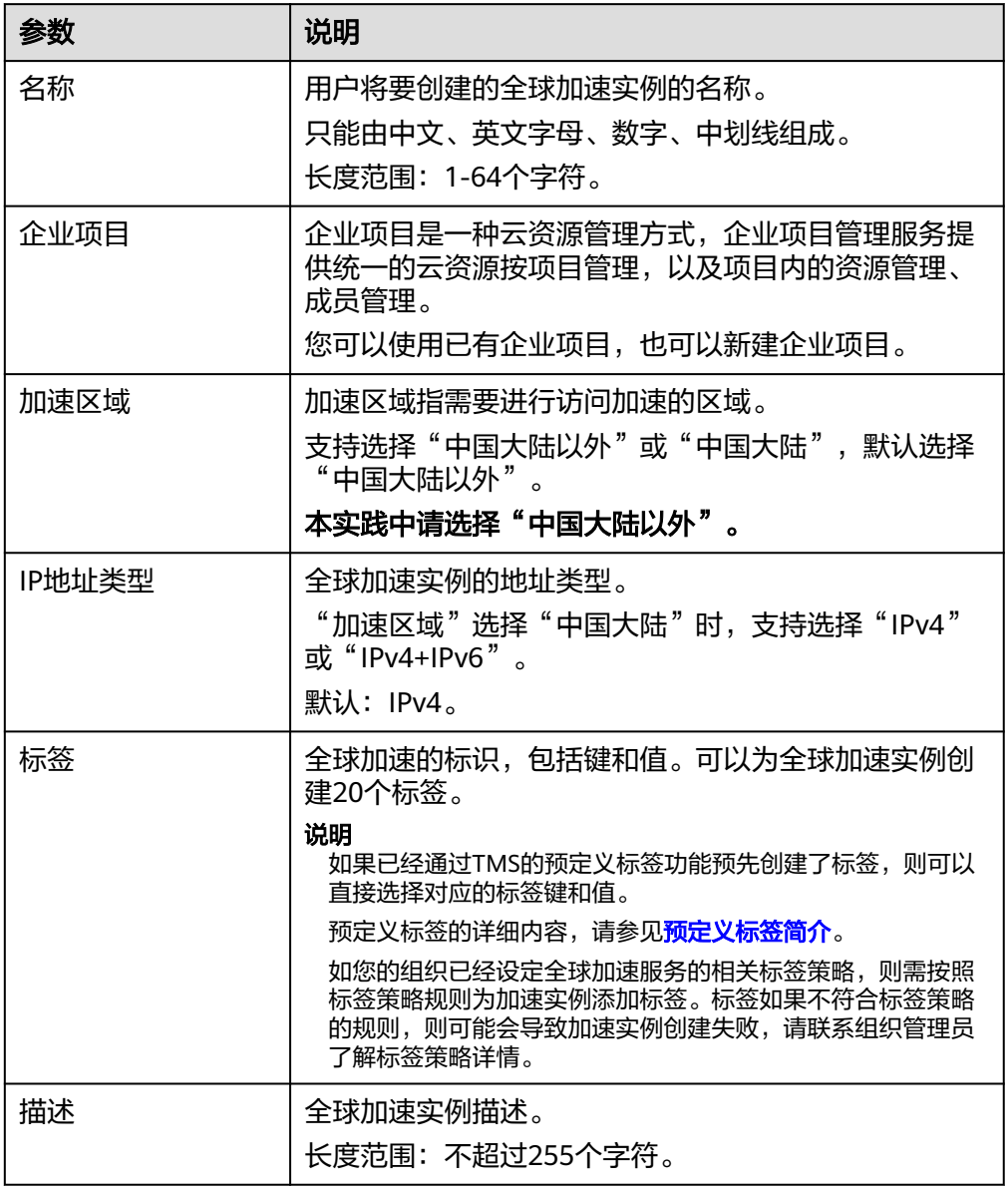

4. 单击"下一步",进入监听器配置页面。

# 步骤三:配置监听器

创建全球加速实例后,您需要为全球加速实例配置监听器。监听器负责监听连接请 求,并根据流量转发策略将请求流量分发至终端节点。

根据界面提示配置监听器的相关参数,详细请参见表**[2-3](#page-19-0)**。

### <span id="page-19-0"></span>图 **2-4** 添加监听器

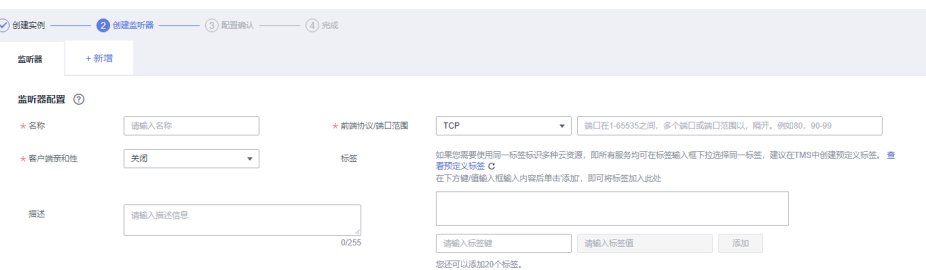

### 表 **2-3** 添加监听器

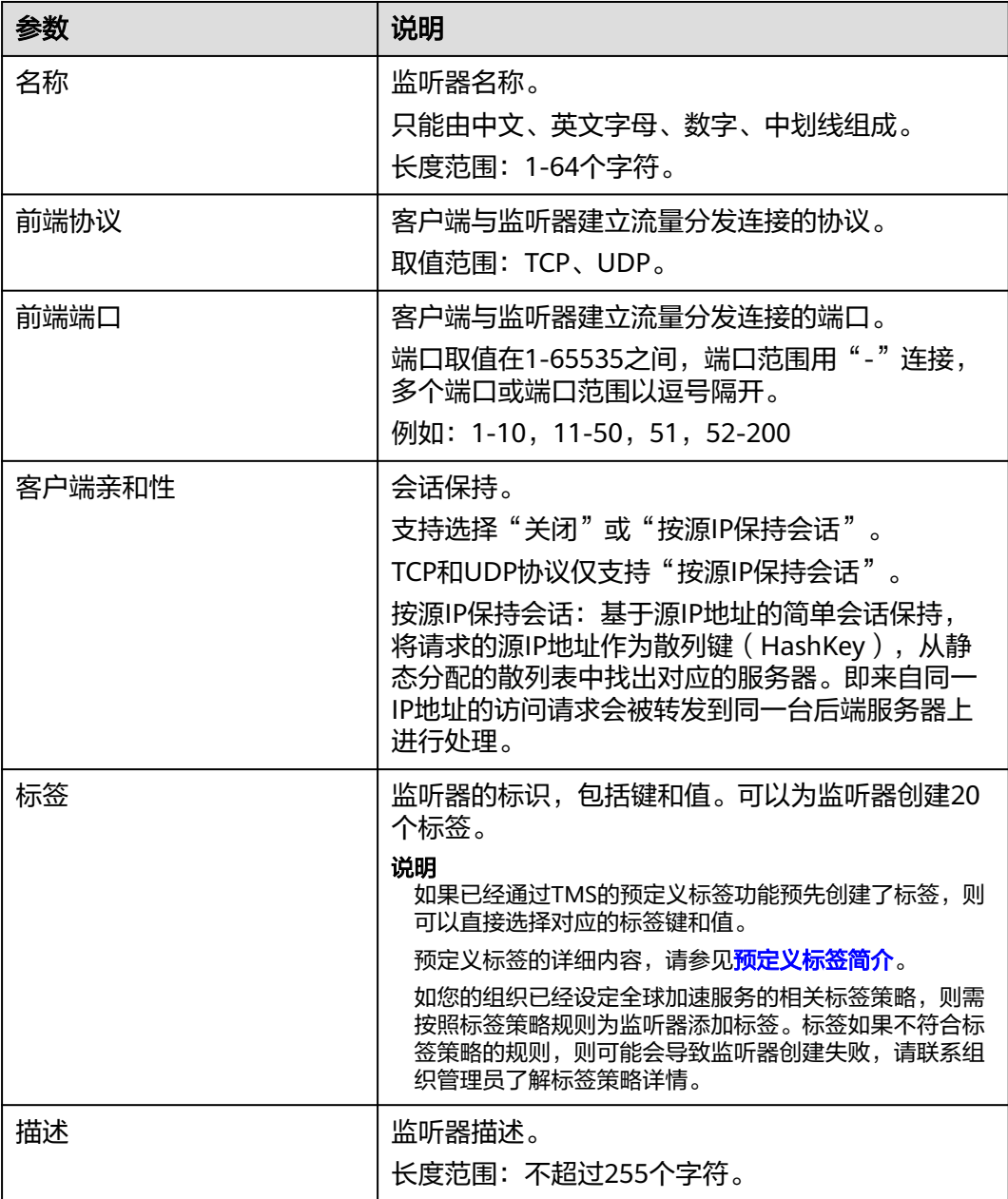

# 步骤四:配置终端节点组和终端节点

根据界面提示配置终端节点组和终端节点的相关参数,终端节点组区域选择"上海 一",详细请参见表**2-4**。

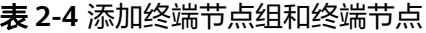

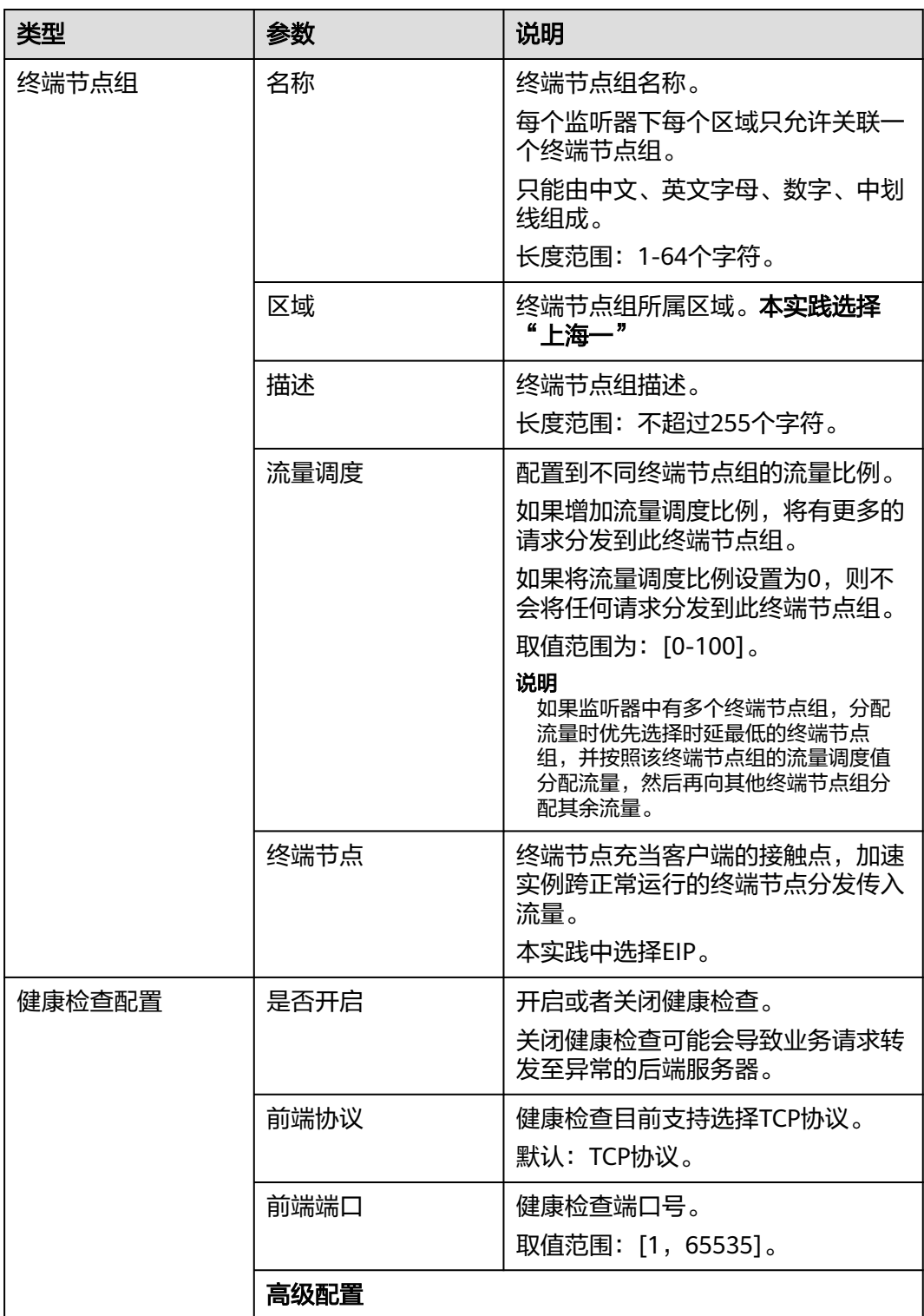

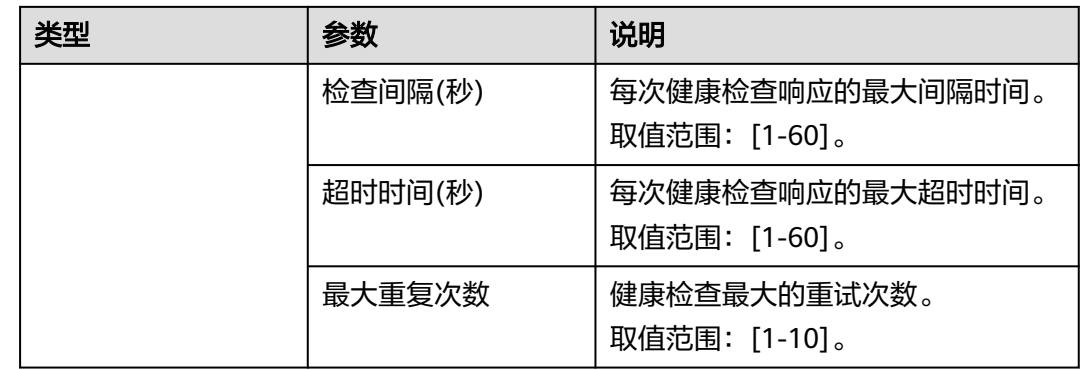

# 步骤五:添加 **CDN** 加速域名

添加**CDN**加速域名,服务范围选择"中国大陆境外",源站写全球加速**Anycast IP**。 详细请参见添加**CDN**[加速域名。](https://support.huaweicloud.com/qs-cdn/cdn_01_0059.html)

# 步骤六:配置 **DNS** 解析

全球加速实例配置完成后,需要配置DNS解析,实现海外用户加速访问。 本文以配置华为云DNS解析为例,请按照以下步骤操作:

- 1. 进入[公网域名列表页面。](https://console.huaweicloud.com/dns/?#/dns/publiczones)
- 2. 在"公网域名"页面的域名列表的"域名"列,单击域名的名称。 进入"解析记录"页面。
- 3. 在页面右上角,单击"添加记录集"。
- 4. 在"添加记录集"页面,根据界面提示为域名添加3条记录集,详细请参见<mark>[表](#page-22-0)</mark> **[2-5](#page-22-0)**。

 $\times$ 

### <span id="page-22-0"></span>图 **2-5** 设置记录集参数

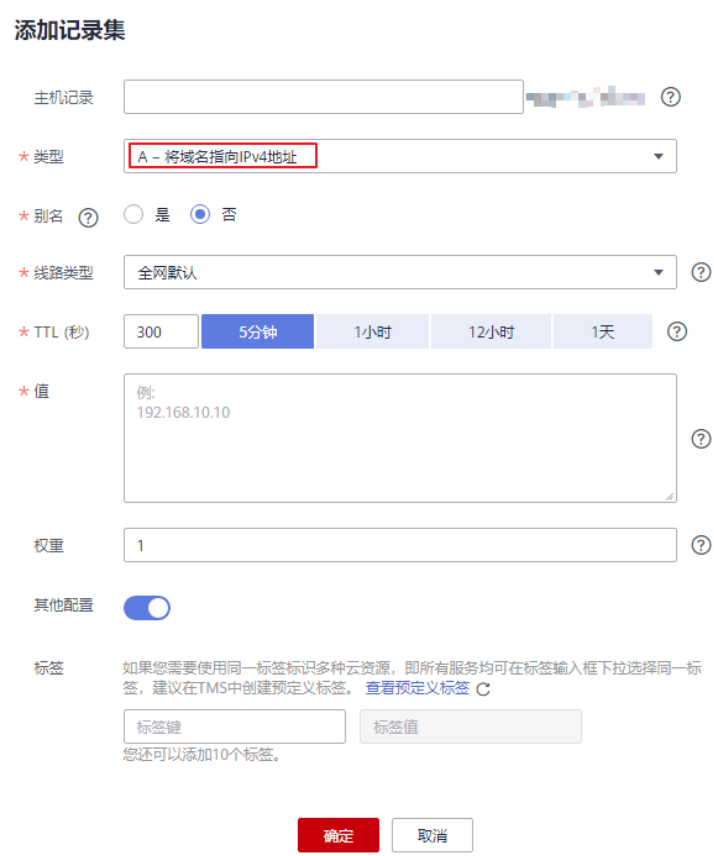

### 表 **2-5** 记录集参数说明

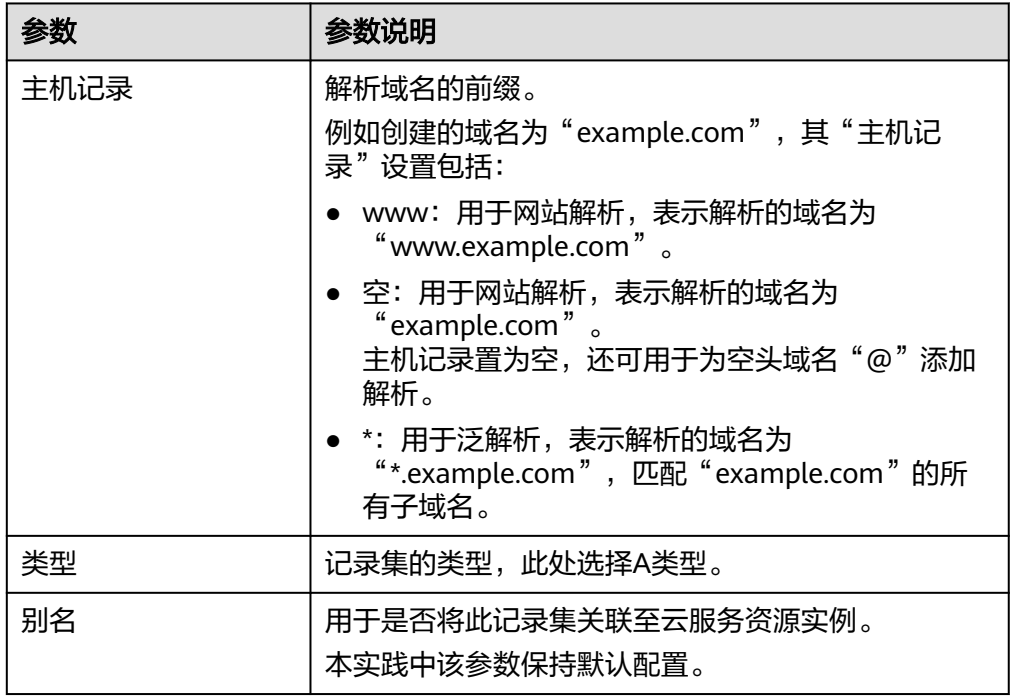

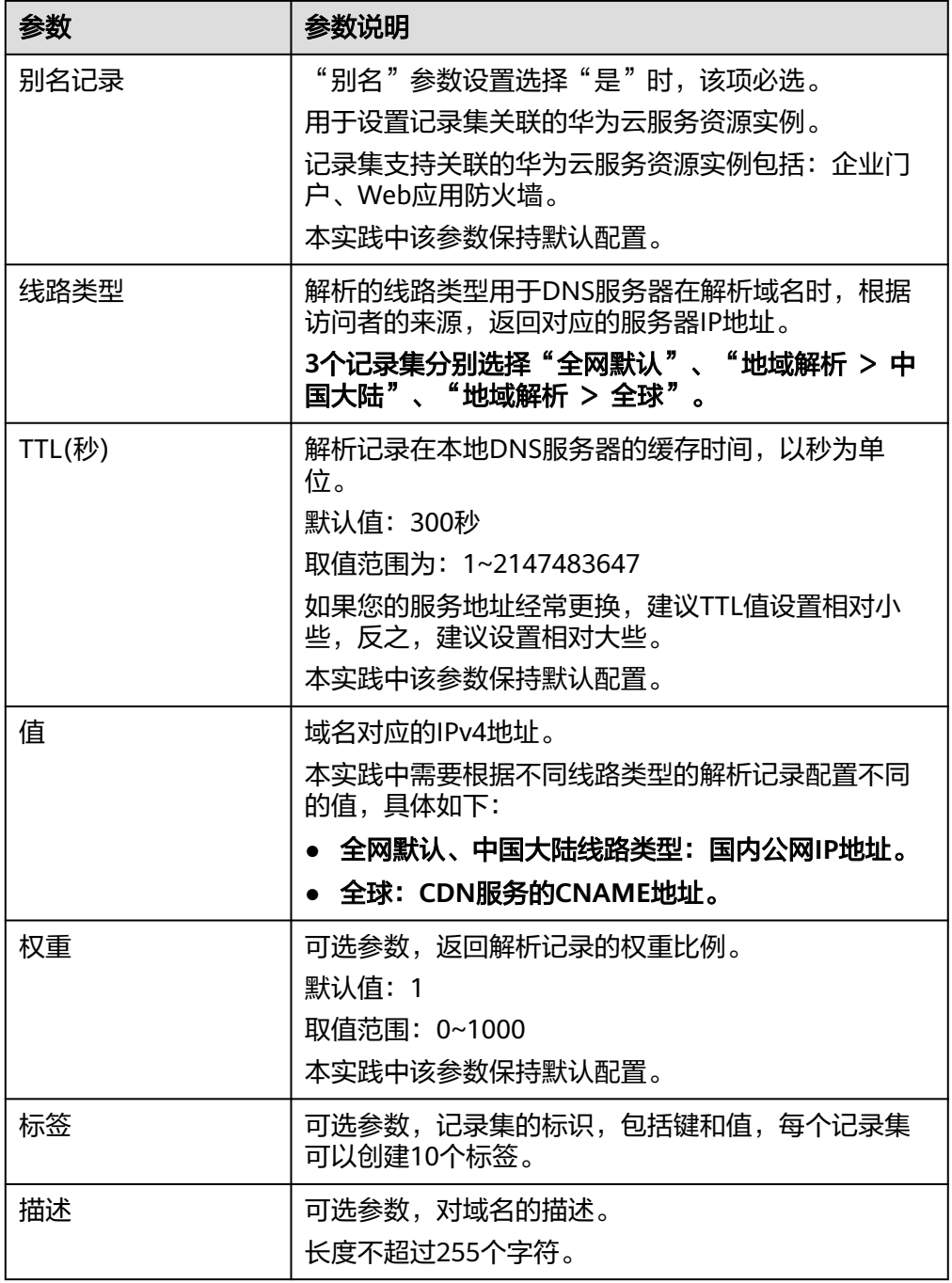

- 5. 单击"确定"。
- 6. 返回"解析记录"页面。

添加完成后,您可以在域名对应的记录集列表中查看已添加的记录集("中国大 陆","全网默认"解析到上海一EIP,"全球"解析到CDN服务CNAME地址)。 当记录集的状态显示为"正常"时,表示记录集添加成功。

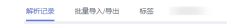

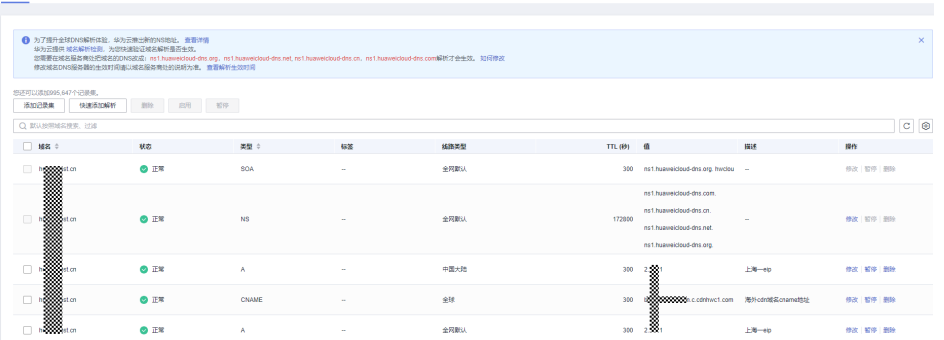

### 配置验证

在本实践中,在海外国家/地域使用windows电脑测试访问上海一加速效果,具体如 下:

#### 在加速地域电脑上执行curl命令查看数据丢包时延情况

curl -o /dev/null -s -w "time\_connect: %{time\_connect}\ntime\_starttransfer: %{time\_starttransfer} \ntime\_total: %{time\_total}\n" "http[s]://<应用服务域名>[:<端口>]"

### 说明

- 端口:应用对外发布服务的端口号。
- time\_connect:连接时间。从开始建立TCP到连接完成所用的时间,单位为秒。
- time\_starttransfer:开始传输时间。从客户端发出请求到后端服务器响应第一个字节所用的 时间,单位为秒。
- time\_total:连接总时间。从客户端发出请求到后端服务器响应会话所用的时间,单位为 秒。

# <span id="page-25-0"></span>**3** 云下 **IDC** 应用(非华为云部署)使用华为云 全球加速优化全球用户访问

# 方案概述

应用场景:客户网站服务器部署在中国大陆的非华为云数据中心杭州自建机房中,国 内用户直接访问杭州IDC的公网IP,但是由于跨国公网不稳定、大陆跨境经常丢包等因 素,通过华为云全球加速服务优化海外用户访问,实现访问加速。

方案架构:客户应用部署在杭州自建机房,域名已经通过DNS解析到杭州公网IP,并 且已经完成备案对外提供Web服务,海外用户可以使用全球加速服务,全球用户访问 就近接入华为云骨干网快速传输到华为云华东-上海一Region出公网到杭州自建IDC公 **网IP。** 

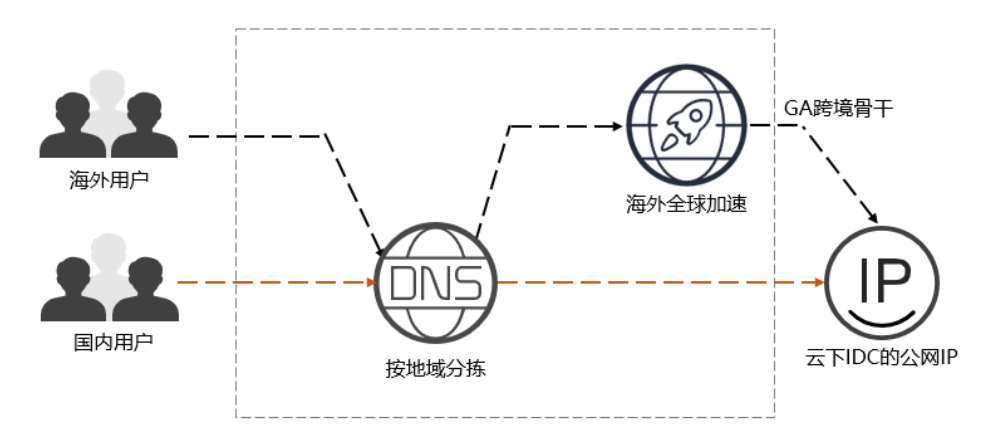

# 资源成本与规划

本节介绍最佳实践中资源规划情况,包含以下内容:

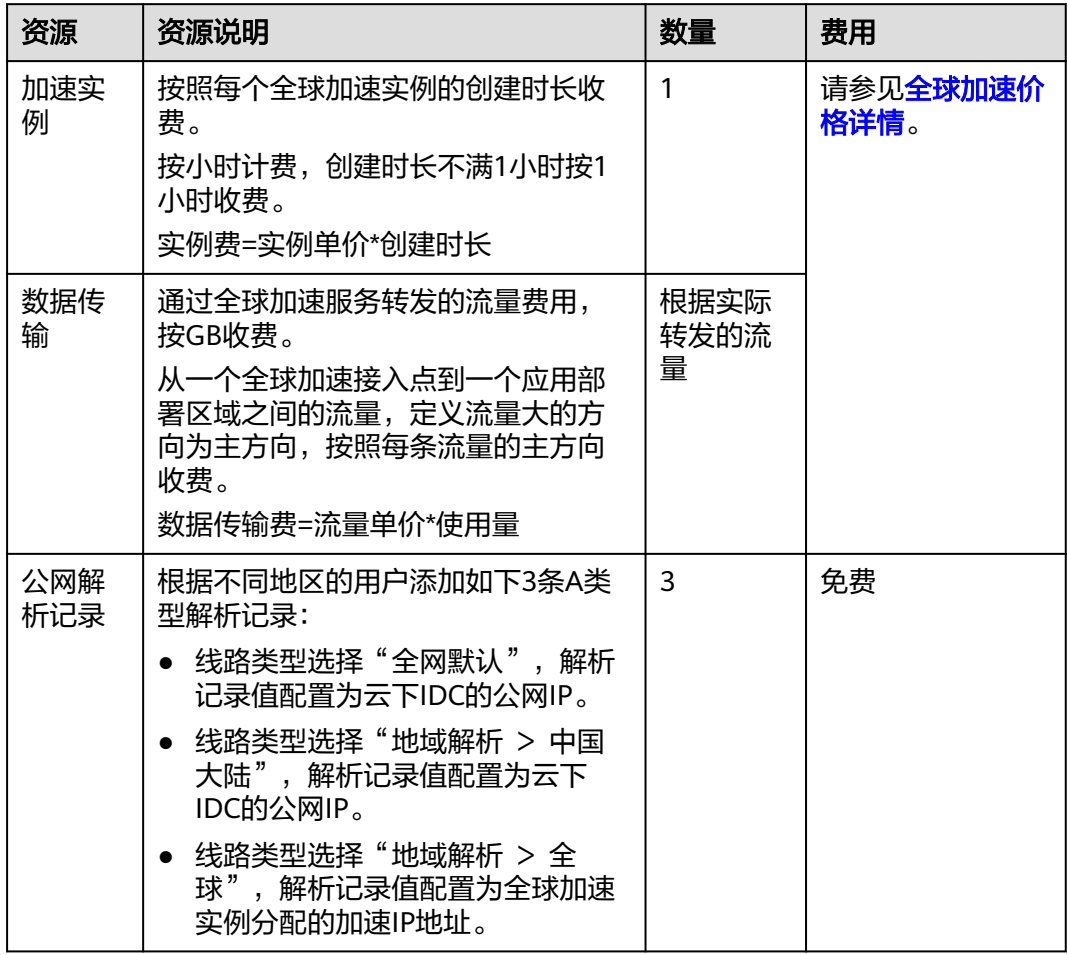

### 表 **3-1** 云下 IDC 应用通过华为云全球加速优化用户访问的资源和成本规划

# 流程简介

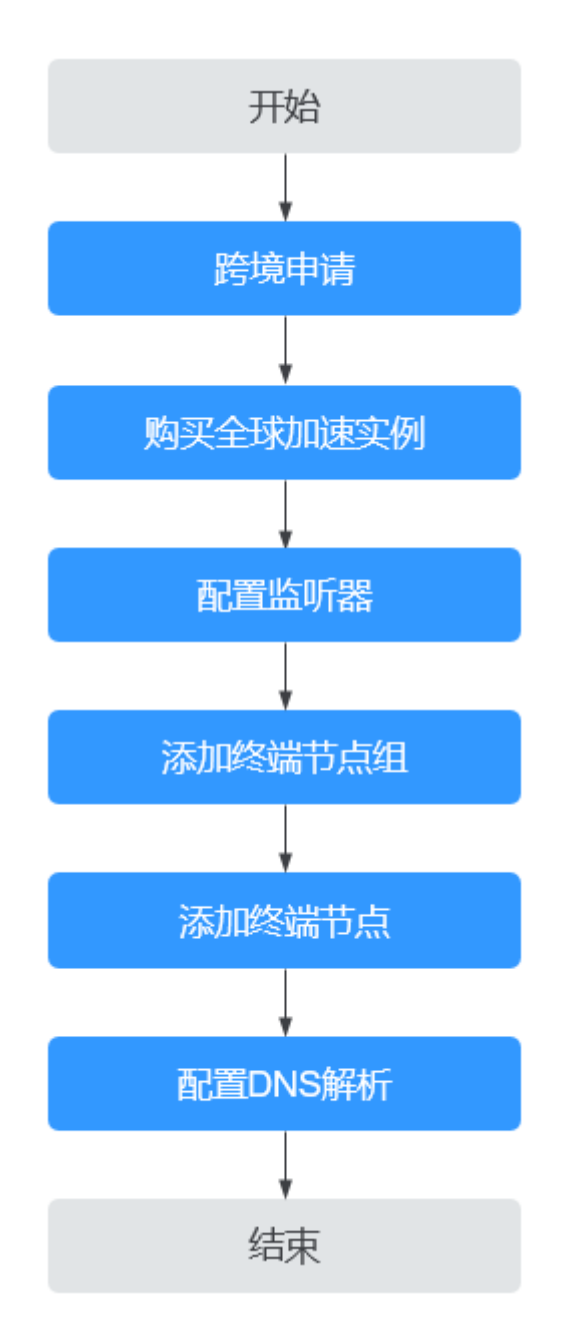

# 步骤一:跨境申请

根据中华人民共和国工业和信息化部(简称工信部)相关法律、行政法规规定,中国 大陆只有三大运营商具备跨境业务运营资质。所以涉及跨中国大陆访问的业务场景, 都需要通过跨境资质审核。

- 1. 进入[全球加速跨境申请管理界](https://console.huaweicloud.com/ga/?locale=zh-cn#/cross-border)面。
- 2. 在跨境申请管理页面,单击"跨境申请"。 进入中国联通跨境云服务在线申请页面。

### 图 **3-1** 跨境申请

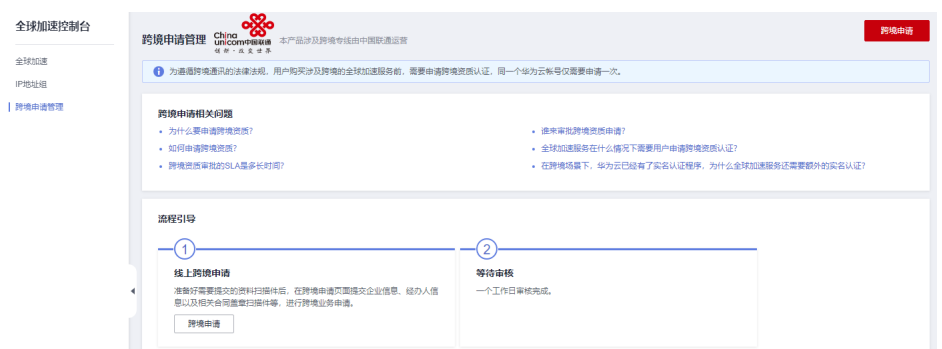

- 3. 在跨境云服务在线申请页面,根据提示配置相关参数,并上传相关材料。
- 4. 单击"立即申请"。

### 步骤二:购买全球加速实例

跨境资质申请完成后,购买全球加速实例。

- 1. 登录[全球加速控制台](https://console.huaweicloud.com/ga/?locale=zh-cn#/)。
- 2. 在全球加速页面,单击"购买全球加速服务"。

图 **3-2** 购买全球加速实例

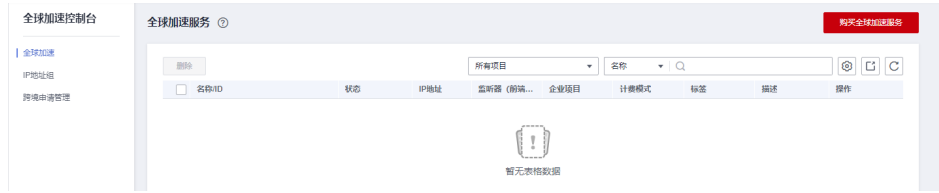

3. 根据界面提示配置相关参数,加速地域选择中国大陆以外,详细请参见表**[3-2](#page-29-0)**。

### 图 **3-3** 创建全球实例

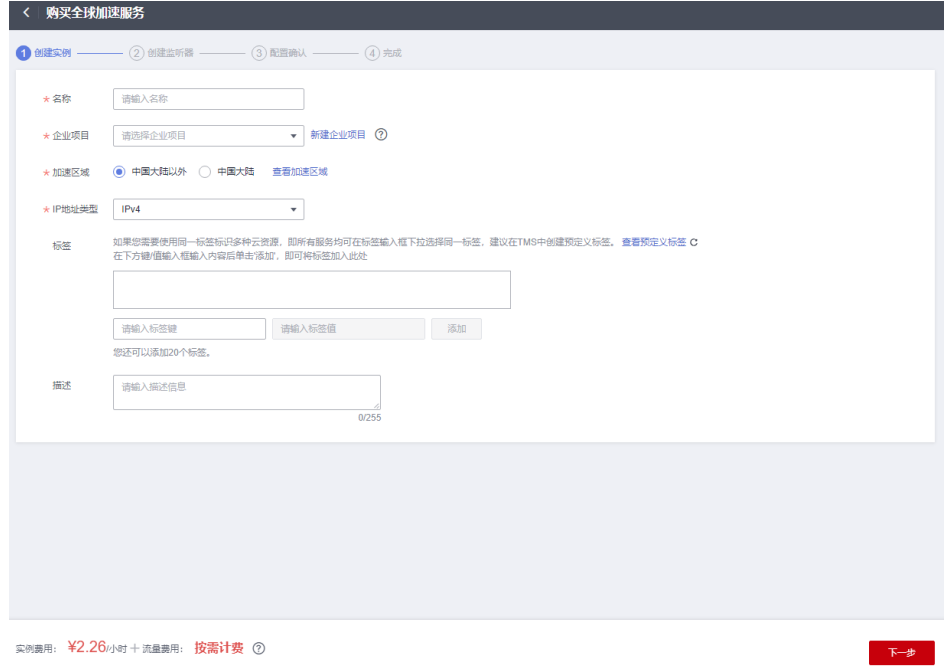

### <span id="page-29-0"></span>表 **3-2** 创建全球加速实例

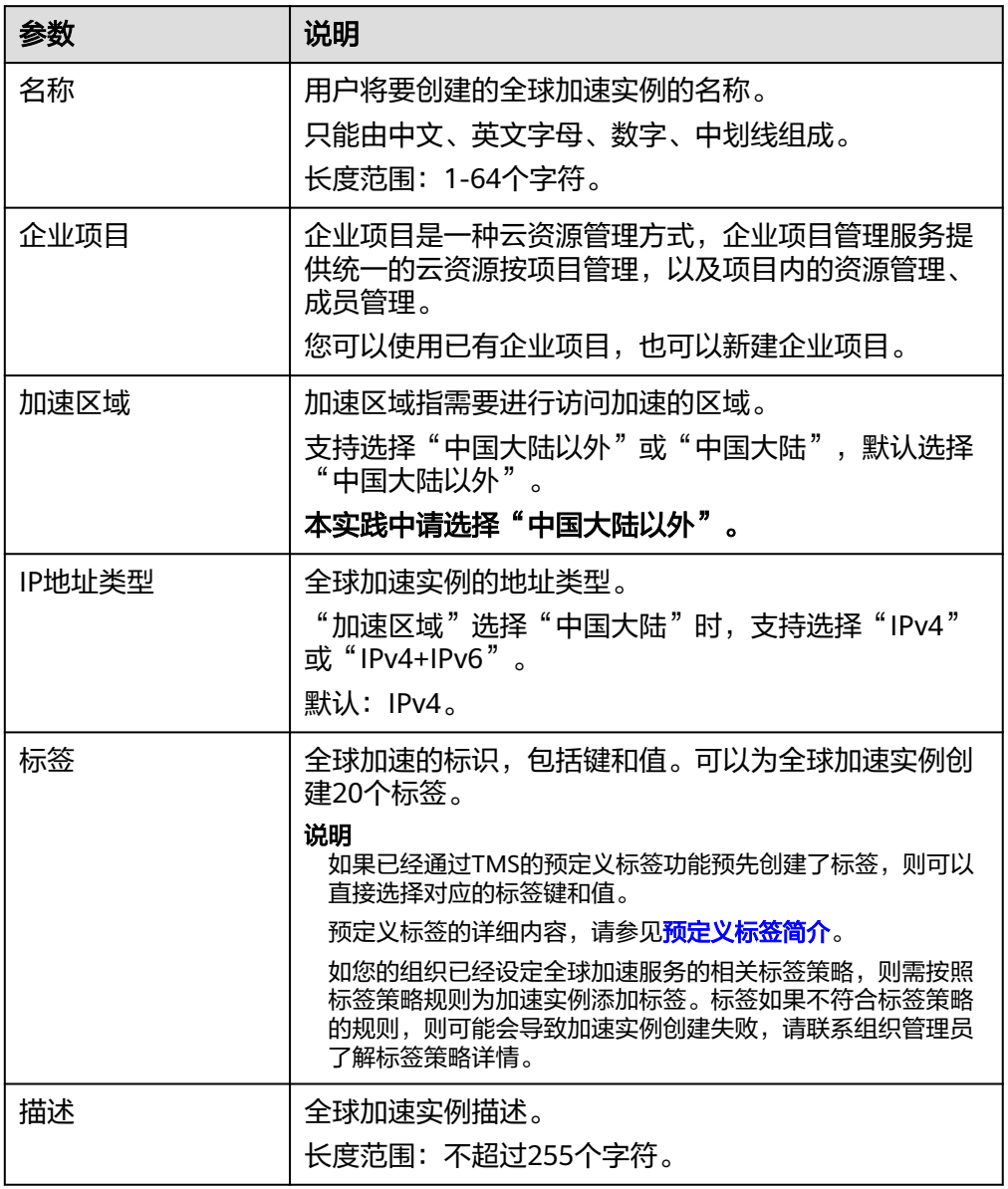

4. 单击"下一步",进入监听器配置页面。

# 步骤三:配置监听器

创建全球加速实例后,您需要为全球加速实例配置监听器。监听器负责监听连接请 求,并根据流量转发策略将请求流量分发至终端节点。

根据界面提示配置监听器的相关参数,详细请参见表**[3-3](#page-30-0)**。

### <span id="page-30-0"></span>图 **3-4** 添加监听器

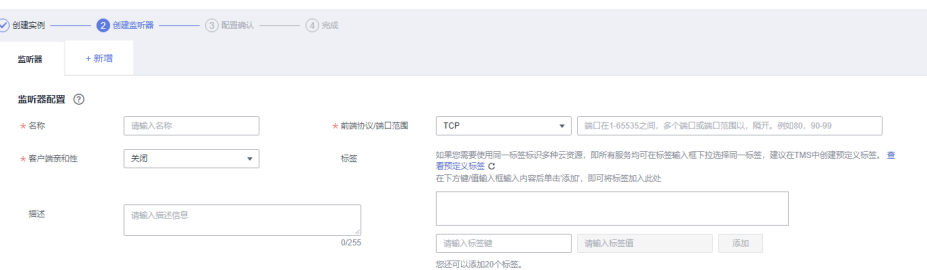

### 表 **3-3** 添加监听器

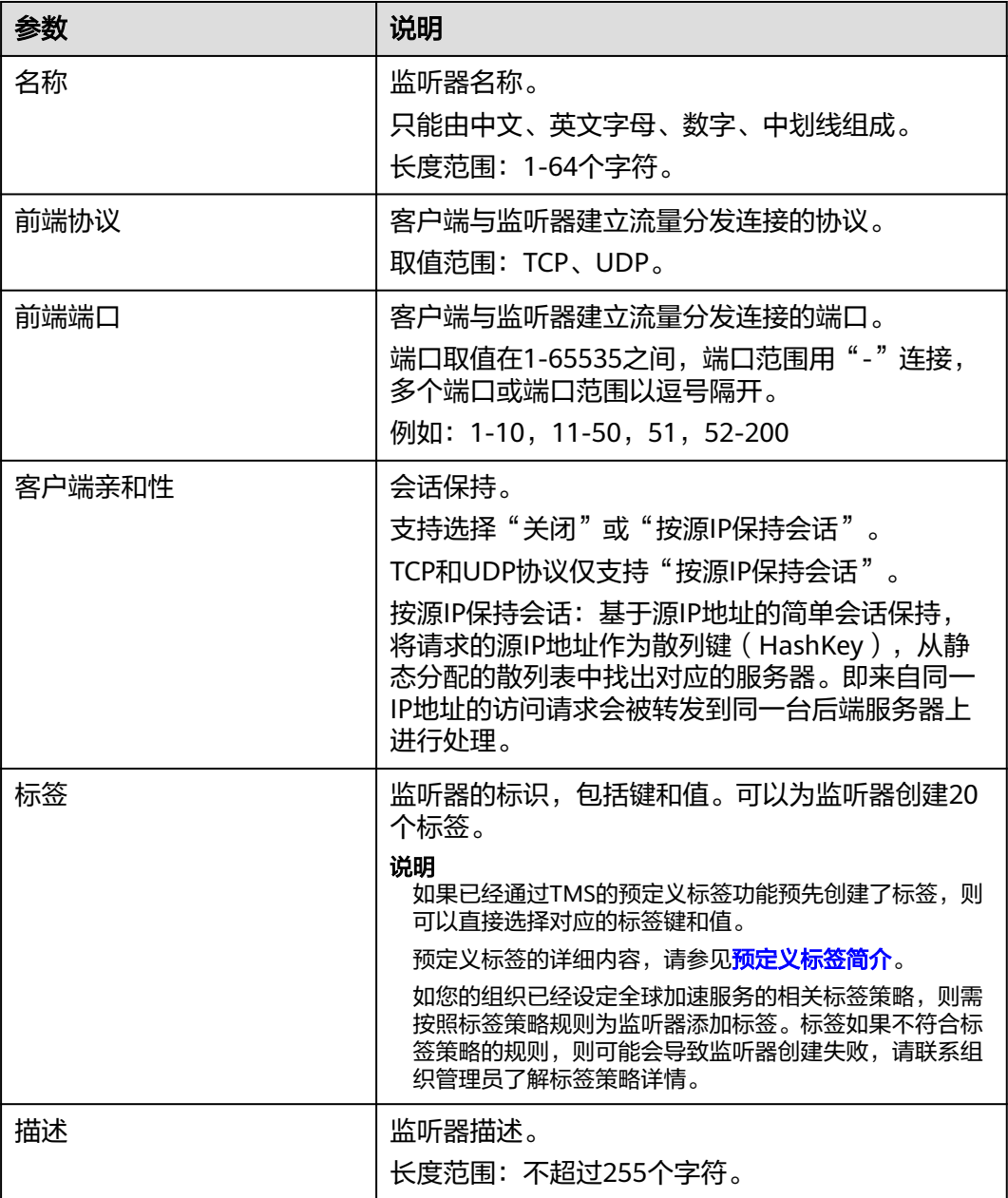

# 步骤四:配置终端节点组和终端节点

根据界面提示配置终端节点组和终端节点的相关参数,终端节点组区域选择"上海 一"(上海一Region离客户杭州自建IDC距离最短)详细请参见表**3-4**。

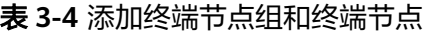

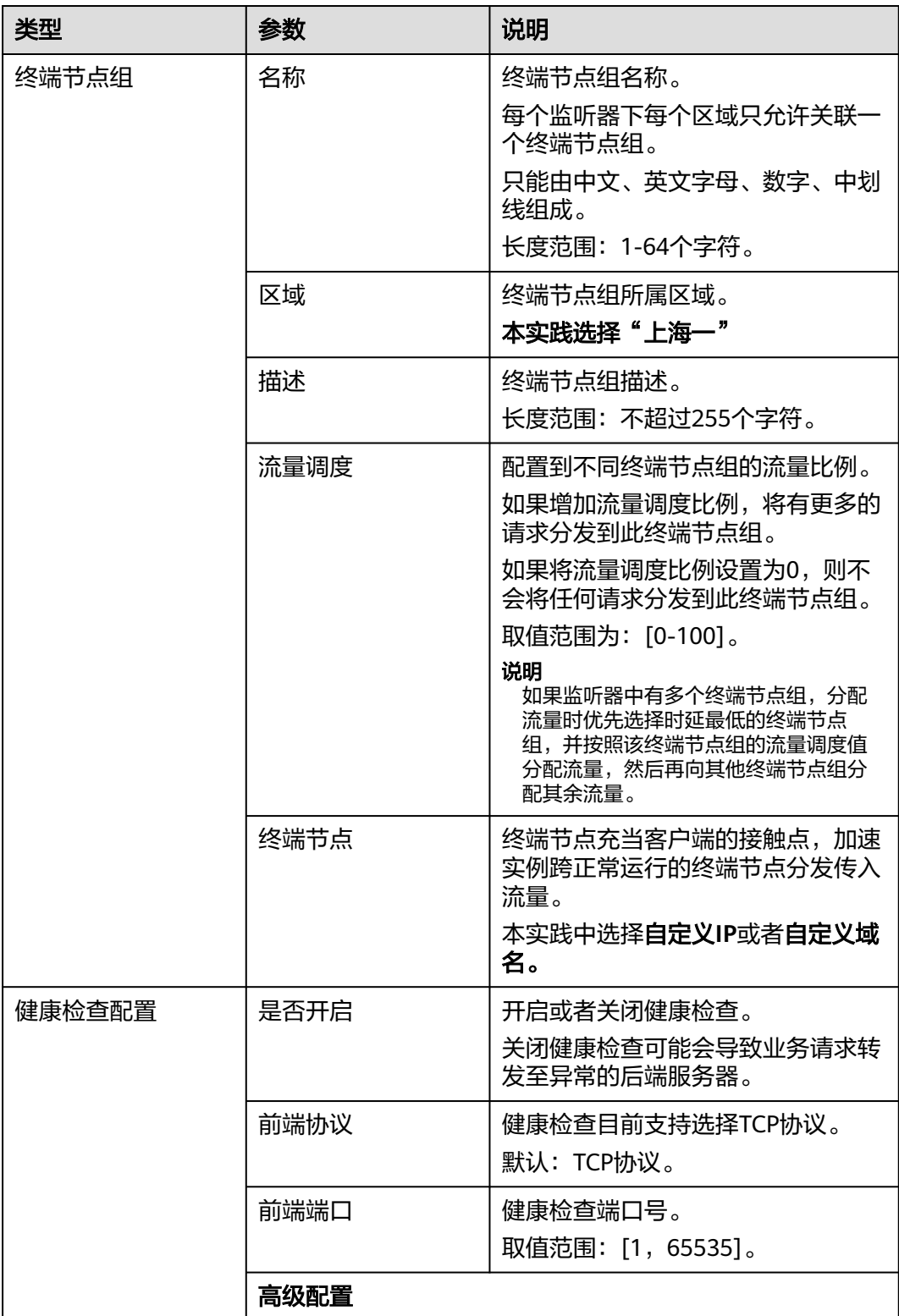

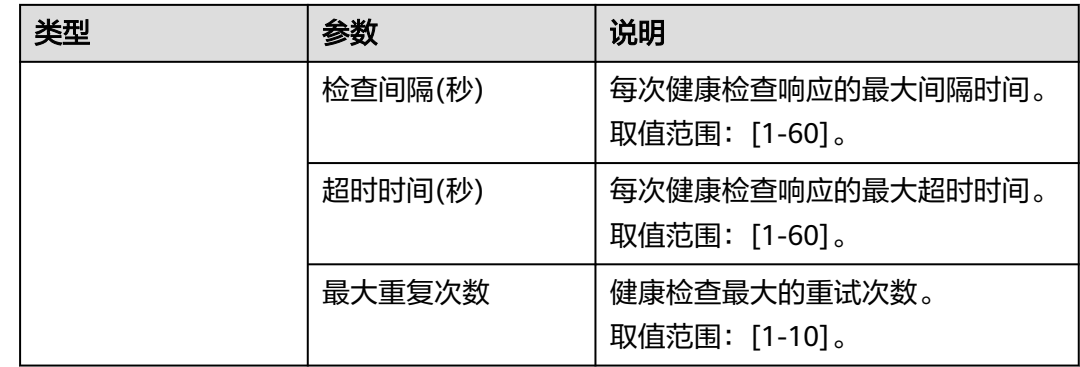

# 步骤五:配置 **DNS** 解析

全球加速实例配置完成后,需要配置DNS智能解析,实现海外用户解析到全球加速 Anycast IP, 国内用户仍解析到杭州自建IDC公网IP。

本文以配置华为云DNS解析为例,请按照以下步骤操作:

- 1. 进入[公网域名列表页面。](https://console.huaweicloud.com/dns/?#/dns/publiczones)
- 2. 在"公网域名"页面的域名列表的"域名"列,单击域名的名称。 进入"解析记录"页面。
- 3. 在页面右上角,单击"添加记录集"。
- 4. 在"添加记录集"页面,根据界面提示为域名添加3条A类型记录集,详细请参见 表**[3-5](#page-33-0)**。

 $\boldsymbol{\mathsf{X}}$ 

### <span id="page-33-0"></span>图 **3-5** 设置记录集参数

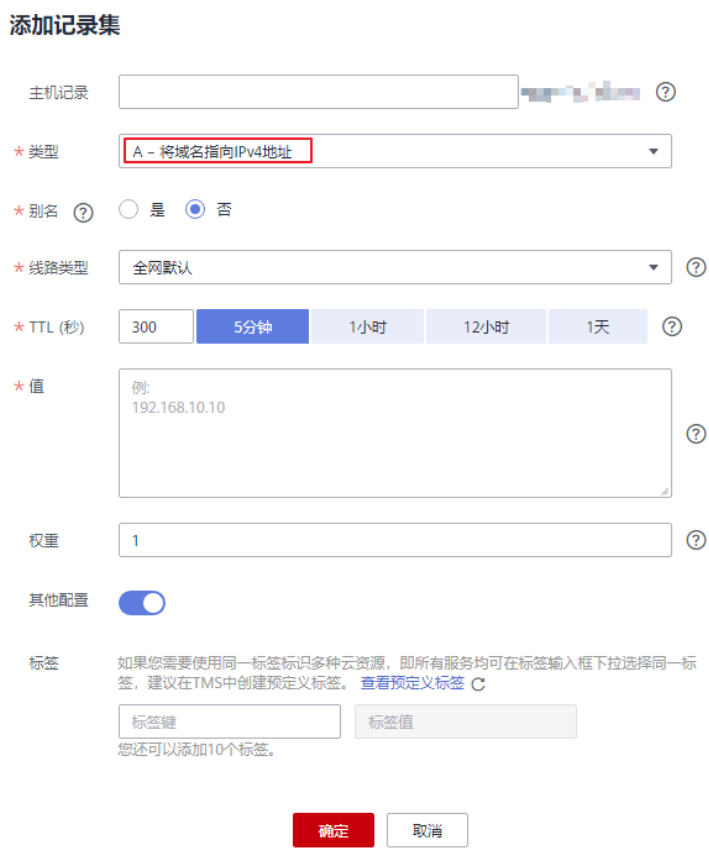

### 表 **3-5** A 类型记录集参数说明

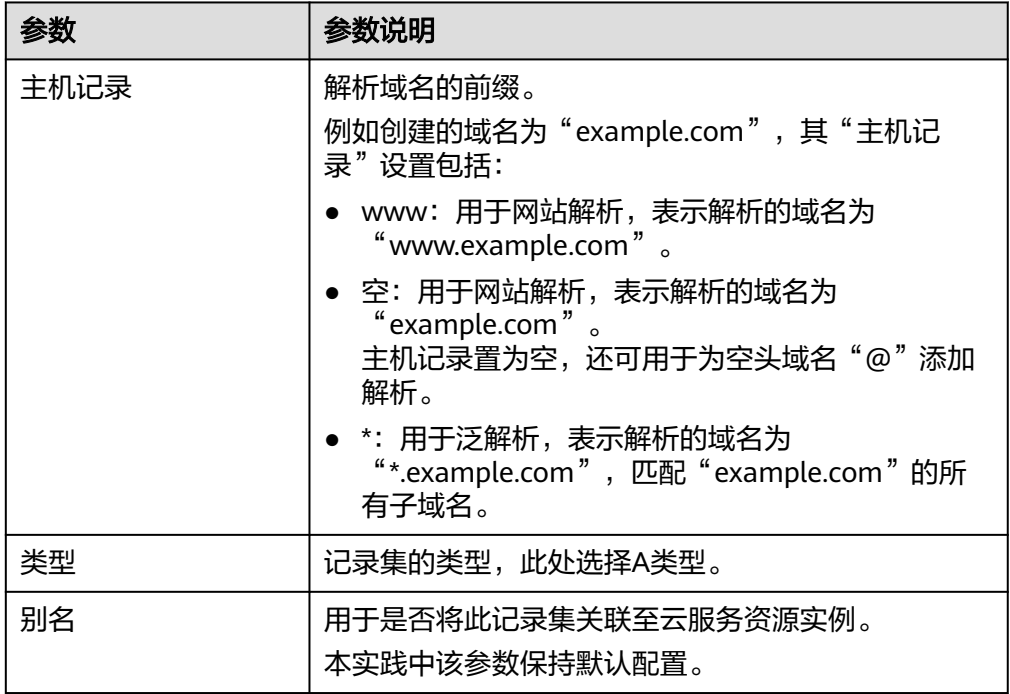

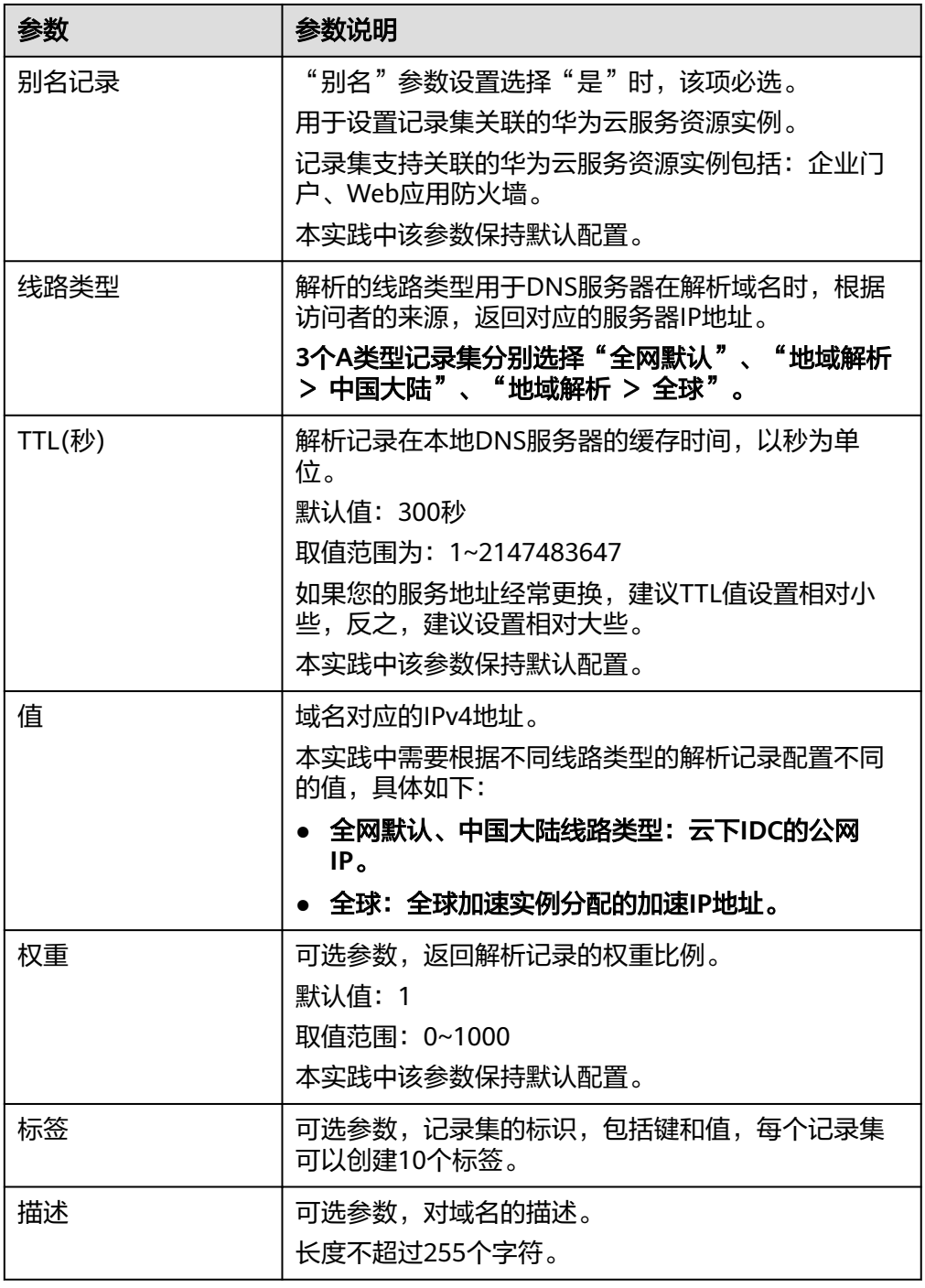

- 5. 单击"确定"。
- 6. 返回"解析记录"页面。

添加完成后,您可以在域名对应的记录集列表中查看已添加的记录集("中国大 陆","全网默认"解析到杭州自建IDC公网IP,"全球"解析到全球加速服务 Anycast IP地址)。当记录集的状态显示为"正常"时,表示记录集添加成功。

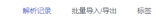

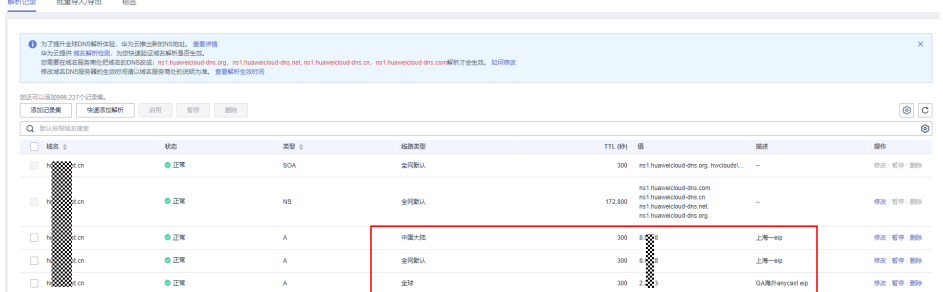

### 配置验证

在本场景中,全球加速服务的监听器配置的是TCP协议,可以使用curl命令方式,具体 如下:

1. 配置GA服务之前,在加速区域的电脑上执行curl命令 curl -o /dev/null -s -w "time\_connect: %{time\_connect}\ntime\_starttransfer: %{time\_starttransfer} \ntime\_total: %{time\_total}\n" "http[s]://<IP>[:<端口>]"

#### 说明

- IP:杭州自建IDC公网IP。
- 端口:应用的http端口号。
- time\_connect:连接时间。从开始建立TCP到连接完成所用的时间,单位为秒。
- time\_starttransfer:开始传输时间。从客户端发出请求到后端服务器响应第一个字节 所用的时间,单位为秒。
- time\_total:连接总时间。从客户端发出请求到后端服务器响应会话所用的时间,单位 为秒。
- 2. 配置GA服务后,再执行如下curl命令

curl -o /dev/null -s -w "time\_connect: %{time\_connect}\ntime\_starttransfer: %{time\_starttransfer} \ntime\_total: %{time\_total}\n" "http[s]://<IP>[:<端口>]"

说明

命令中的"IP"需要填入全球加速服务提供的Anycast IP。

3. 通过对"time\_connect"值进行比较,对比加速前后的时延。

# <span id="page-36-0"></span>▲ 通过全球加速部署云上云下多活容灾

# 方案概述

应用场景:客户网站服务器部署在中国大陆的云下用户数据中心或自建机房中,基于 可靠性考虑,希望在华为云部署实现多活容灾(或者华为云多个Region部署容灾), 通过全球加速服务实现访问加速的同时实现高可靠多活容灾。

方案架构:客户网站服务器部署在上海的云下IDC(非华为公有云),基于可靠性考 虑,选择在华为云华南-广州也部署一套业务,与上海业务实现多活容灾。

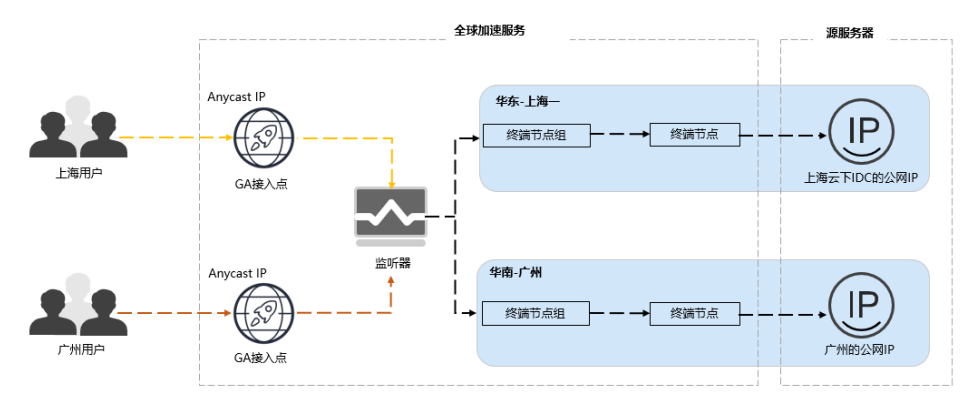

# 资源成本与规划

本节介绍最佳实践中资源规划情况,包含以下内容:

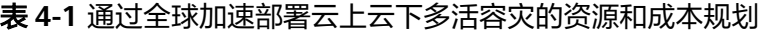

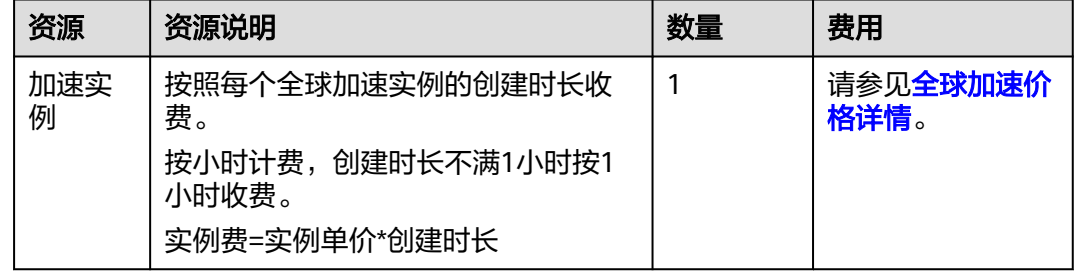

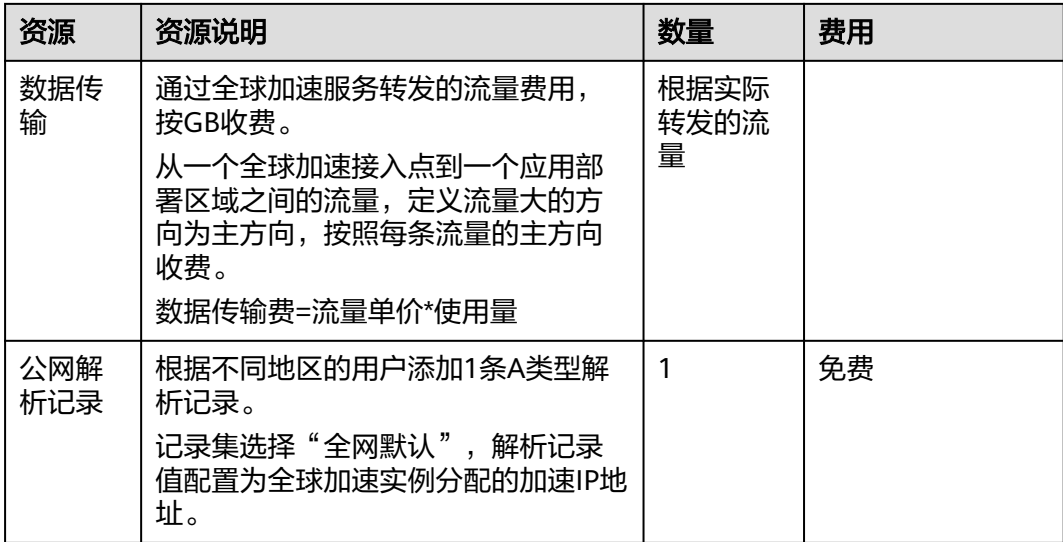

# 流程简介

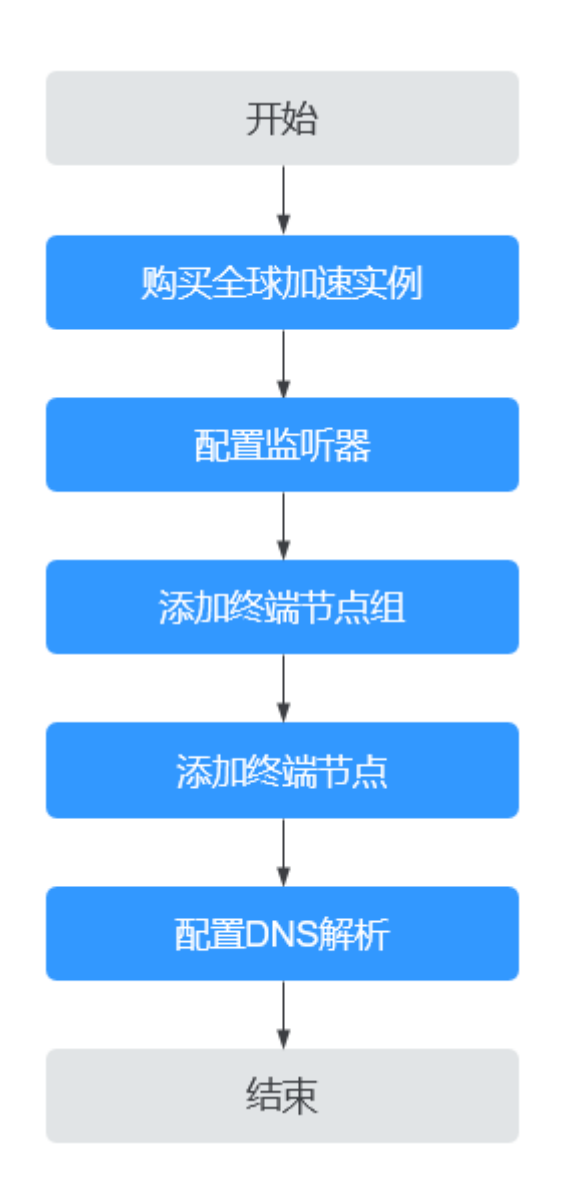

# 步骤一:购买全球加速实例

跨境资质申请完成后,购买全球加速实例。

- 1. 登录[全球加速控制台](https://console.huaweicloud.com/ga/?locale=zh-cn#/)。
- 2. 在全球加速页面,单击"购买全球加速服务"。

### 图 **4-1** 购买全球加速实例

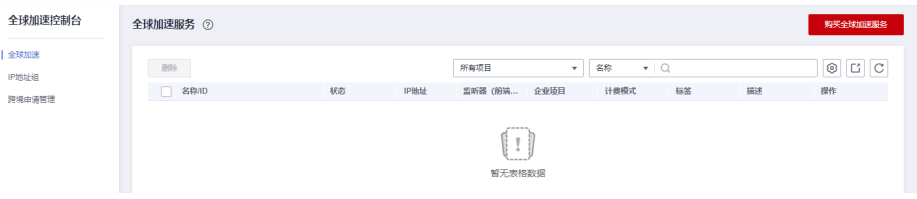

3. 根据界面提示配置相关参数,详细请参见表**4-2**。

#### 图 **4-2** 创建全球实例

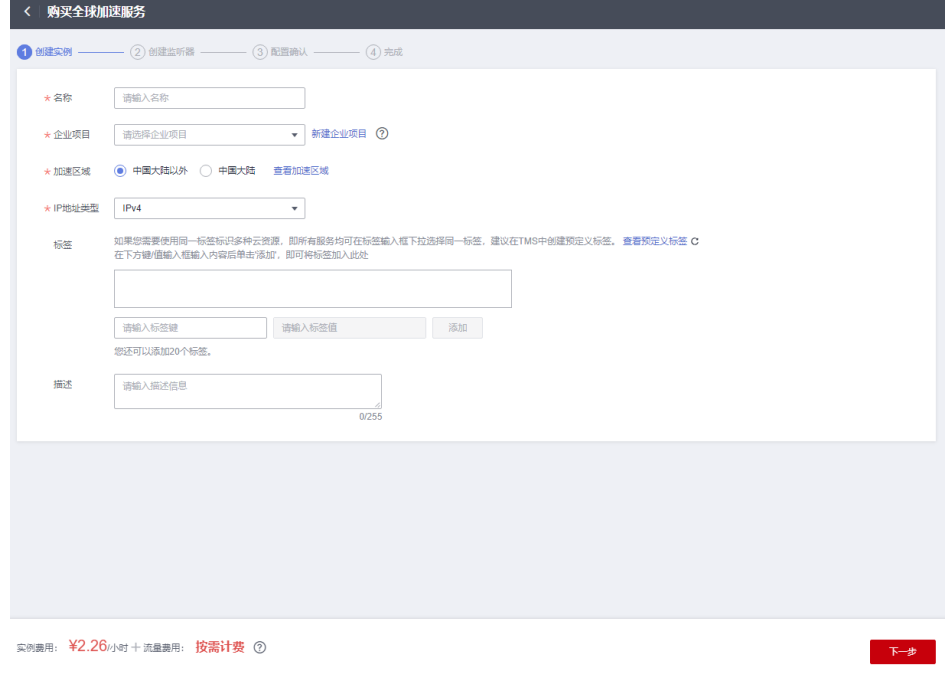

### 表 **4-2** 创建全球加速实例

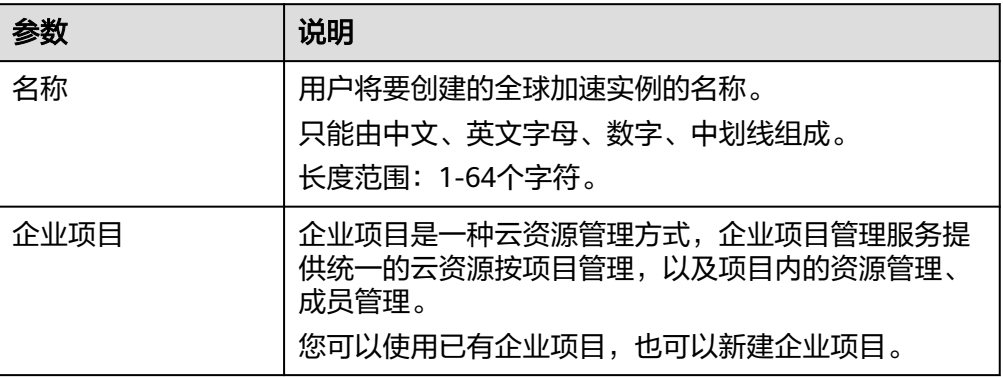

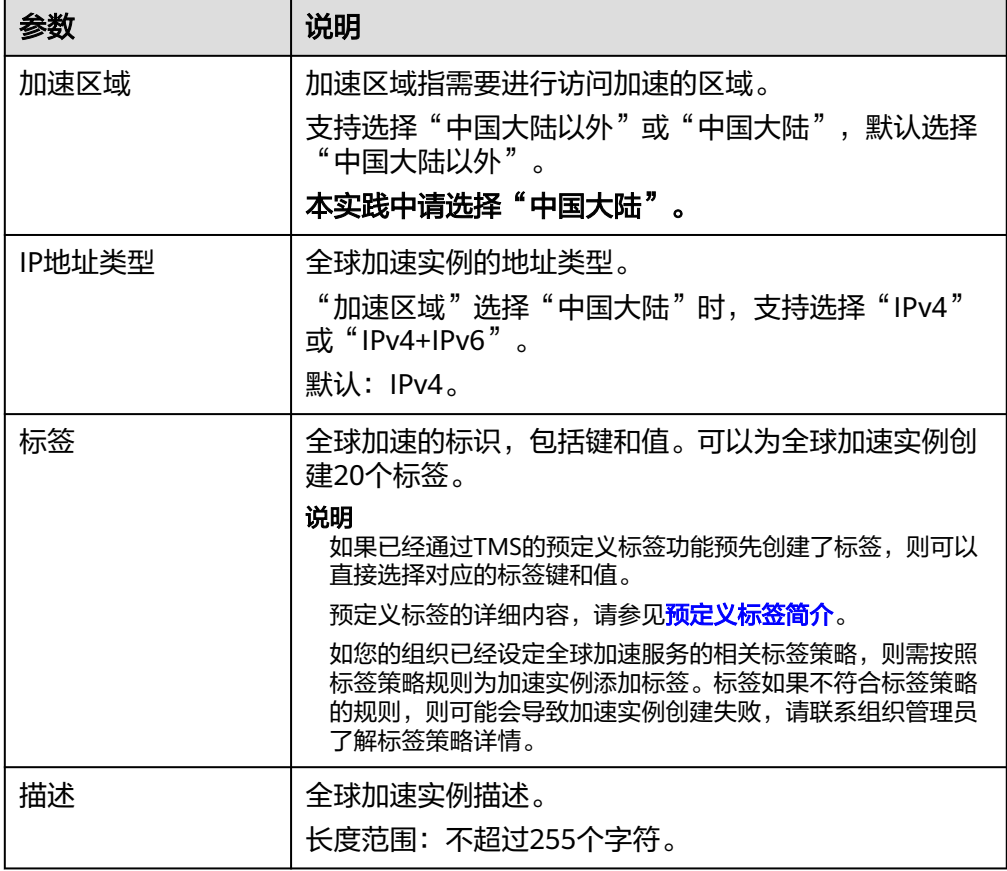

4. 单击"下一步",进入监听器配置页面。

# 步骤二:配置监听器

创建全球加速实例后,您需要为全球加速实例配置监听器。监听器负责监听连接请 求,并根据流量转发策略将请求流量分发至终端节点。

根据界面提示配置监听器的相关参数,详细请参见表**[4-3](#page-40-0)**。

### 图 **4-3** 添加监听器

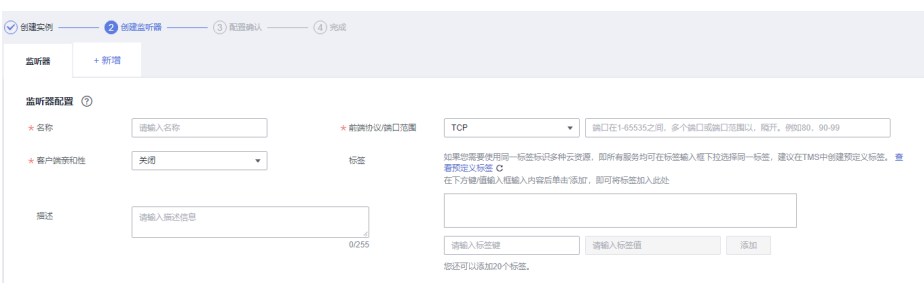

### <span id="page-40-0"></span>表 **4-3** 添加监听器

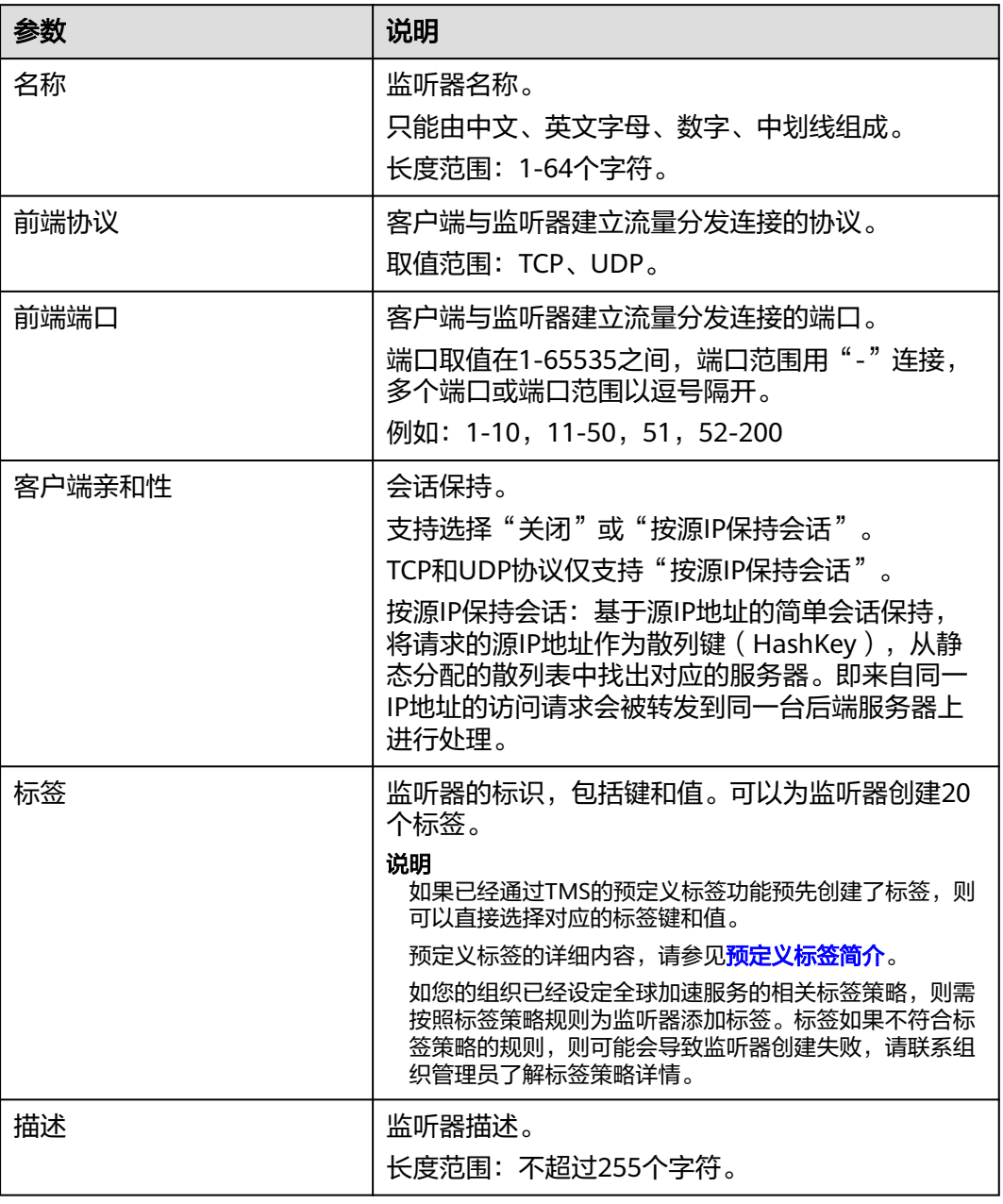

# 步骤三:配置终端节点组和终端节点

根据界面提示配置终端节点组和终端节点的相关参数,本实践监听器需要创建两个终 端节点组,一个地域选择"上海一",另外一个地域选择"广州",详细请参[见表](#page-41-0) **[4-4](#page-41-0)**。

### <span id="page-41-0"></span>表 **4-4** 添加终端节点组和终端节点

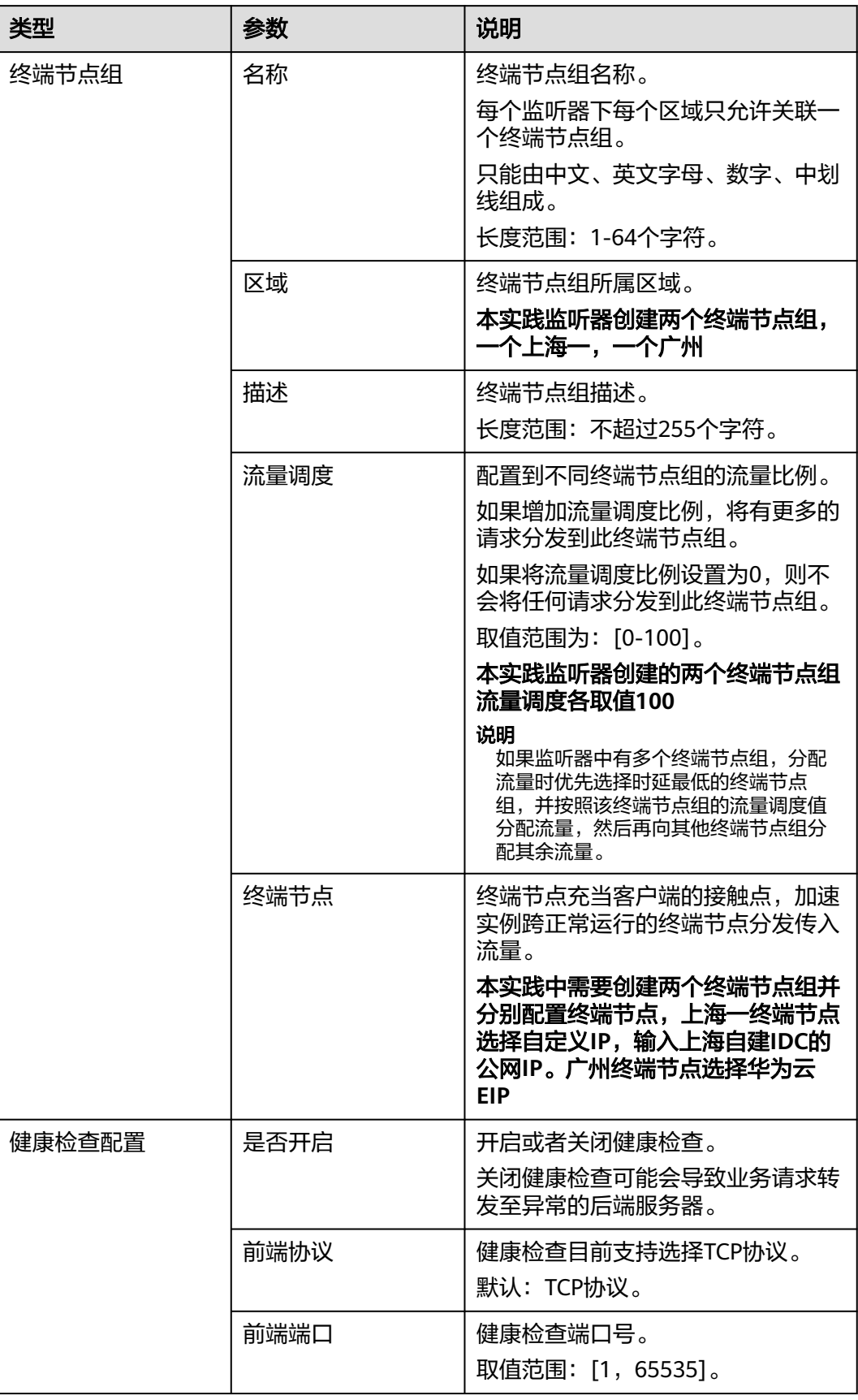

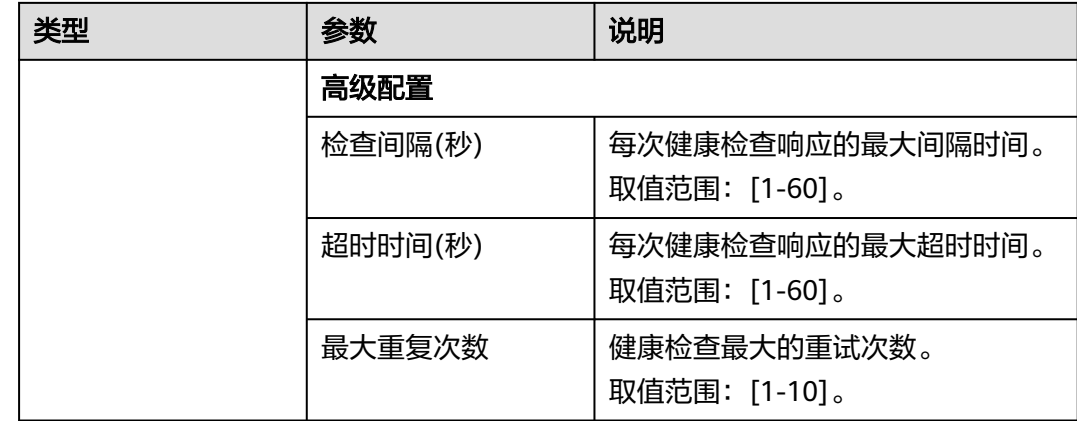

# 步骤四: 配置 DNS 解析

全球加速实例配置完成后,需要配置DNS解析到全球加速服务Anycast IP,实现域名高 可靠容灾。

本文以配置华为云DNS解析为例,请按照以下步骤操作:

- 1. 进入[公网域名列表页面。](https://console.huaweicloud.com/dns/?#/dns/publiczones)
- 2. 在"公网域名"页面的域名列表的"域名"列,单击域名的名称。 进入"解析记录"页面。
- 3. 在页面右上角,单击"添加记录集"。
- 4. 在"添加记录集"页面,根据界面提示为域名添加1条A类型记录集,详细请参见 表**[4-5](#page-43-0)**。

 $\times$ 

### <span id="page-43-0"></span>图 **4-4** 设置记录集参数

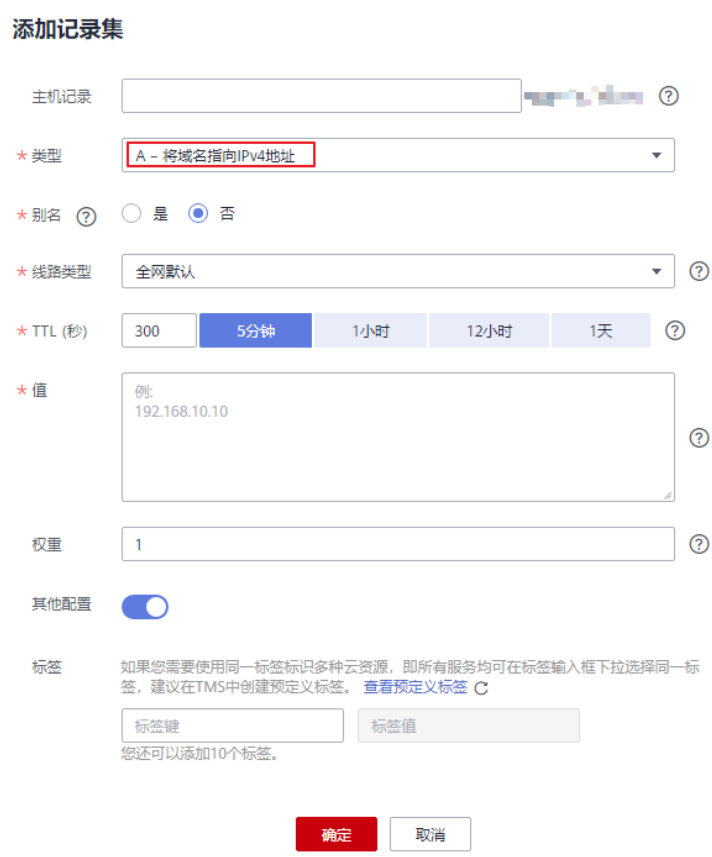

### 表 **4-5** A 类型记录集参数说明

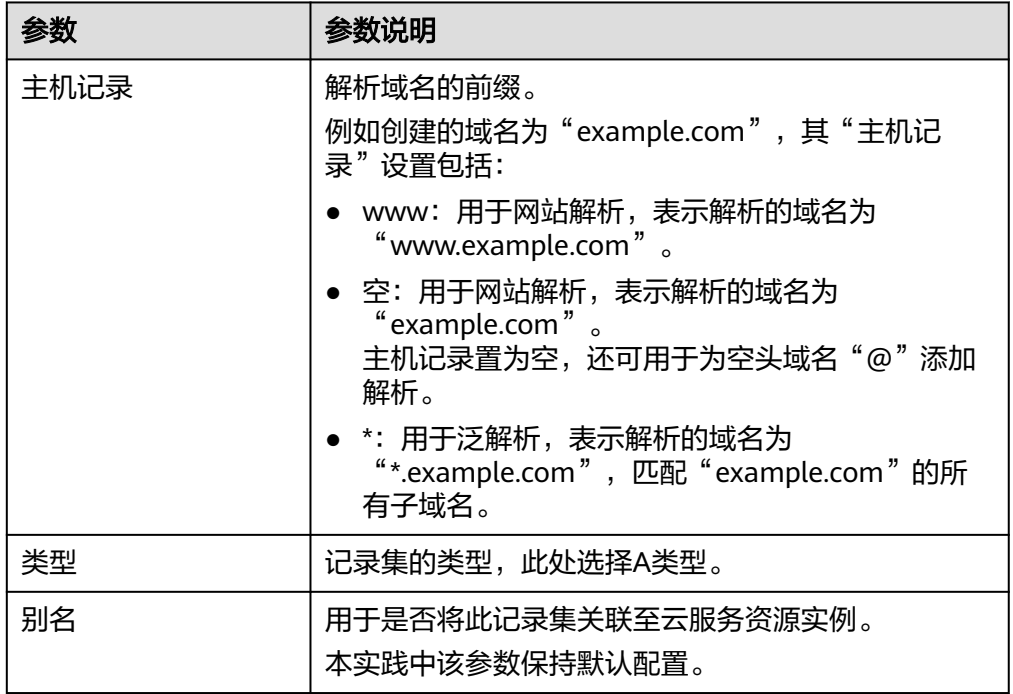

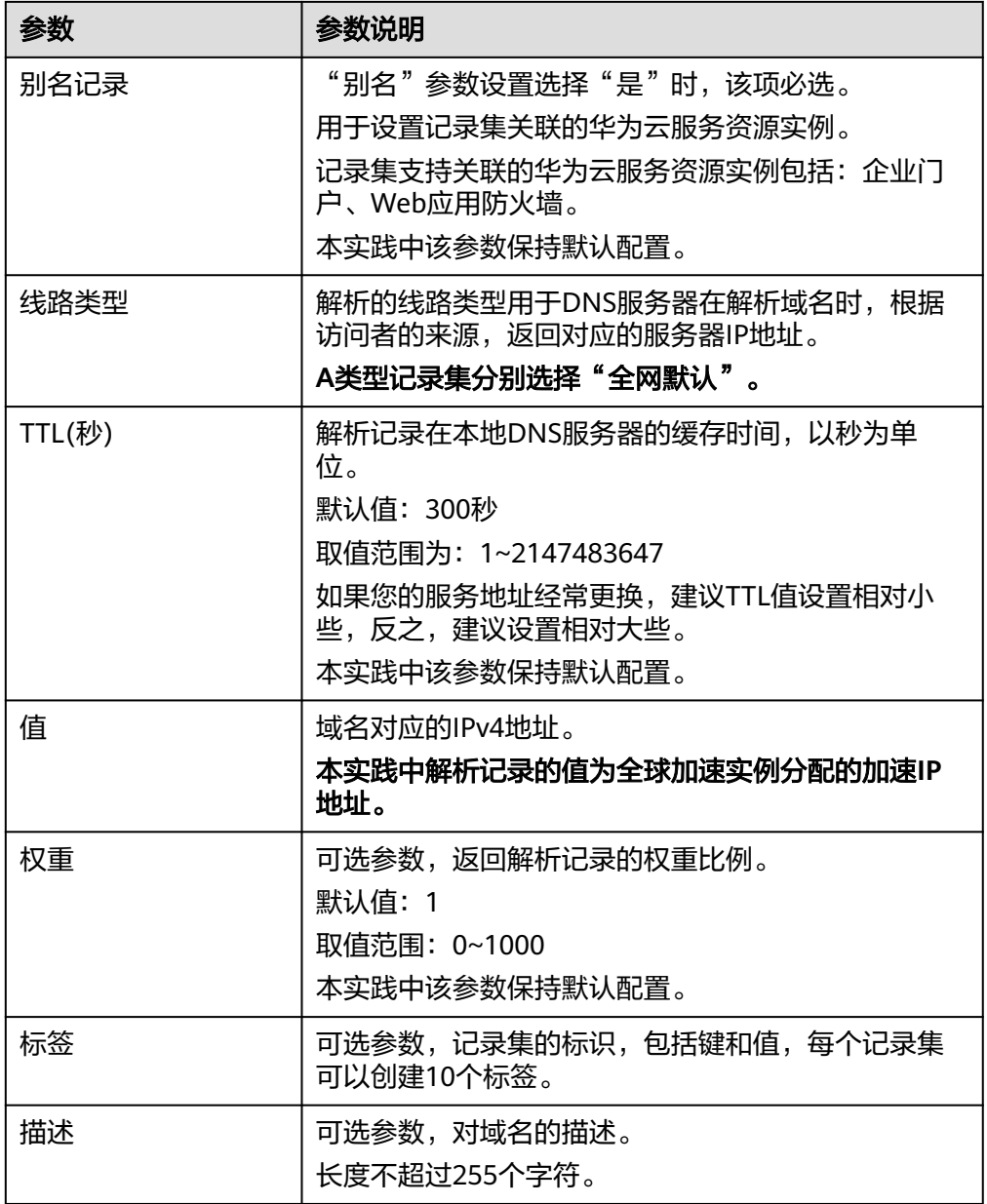

5. 单击"确定"。

6. 返回"解析记录"页面。

添加完成后,您可以在域名对应的记录集列表中查看已添加的记录集。当记录集 的状态显示为"正常"时,表示记录集添加成功。

# **5 GA** 获取客户端源 **IP**

# <span id="page-45-0"></span>应用场景

客户端源IP指的是访问者(用户设备)的IP地址,全球加速 GA (Global Accelerator) 支持获取客户端源IP功能,后端服务器可以通过该功能获取发起访问的客户端源IP。

本文为您介绍在不同场景中后端服务器如何获取客户端源IP。

# 约束与限制

根据监听协议的不同,全球加速支持的获取客户端源IP情况也不同:

- **UDP**:不支持获取客户端源IP。
- TCP:根据终端节点类型不同,需要后端服务器做相应适配以获取客户端源IP。 关于适配说明,请参见下表:

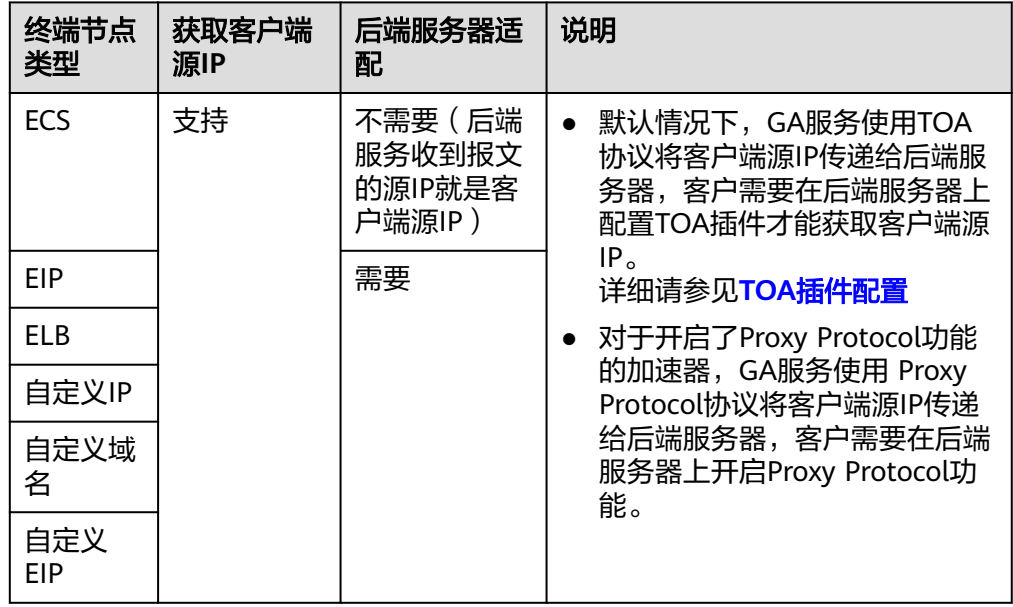

# 通过 **Proxy Protocol** 协议获取客户端源 **IP**

本节以终端节点类型为EIP,后端服务使用Nginx为例,介绍如何开启Proxy Protocol功 能,并查看已获取的客户端源IP。

- 1. [提交工单,](https://console.huaweicloud.com/ticket/?locale=zh-cn#/ticketindex/serviceTickets)开启Proxy Protocol功能。
- 2. 在后端服务器上开启Proxy Protocol功能。

### Nginx的http{}和stream{}模块均可以接收Proxy Protocol,在http{}模块或 stream{}模块中添加相应处理Proxy Protocol的端口。

```
http {
   #...
   server {
      listen 8080 proxy_protocol; #在8080端口,开启解析proxy protocol。
      #...
   }
}
stream {
   #...
   server {
     listen 8090 proxy_protocol; #在8090端口,开启解析proxy protocol。
      #...
   }
}
```
3. 获取客户端源IP。

```
开启Proxy Protocol后, Nginx会将客户端源IP保存在变量proxy_protocol_addr
中,可以将其保存在日志中。
```

```
http {
         #...
         log_format main '[$time_local] $proxy_protocol_addr : $proxy_protocol_port $host "$request" '
         '$status $body_bytes_sent "$http_referer" '
         '"$http_user_agent" "$http_x_forwarded_for"';
     }
     stream {
         #...
         log_format main '[$time_local] $proxy_protocol_addr : $proxy_protocol_port $host "$request" '
         '$status $body_bytes_sent "$http_referer" '
         '"$http_user_agent" "$http_x_forwarded_for"';
     }
4. 查看日志,获取客户端源IP。
```
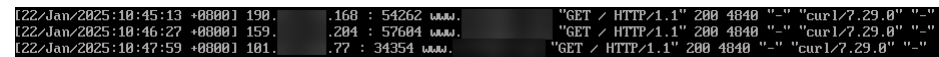